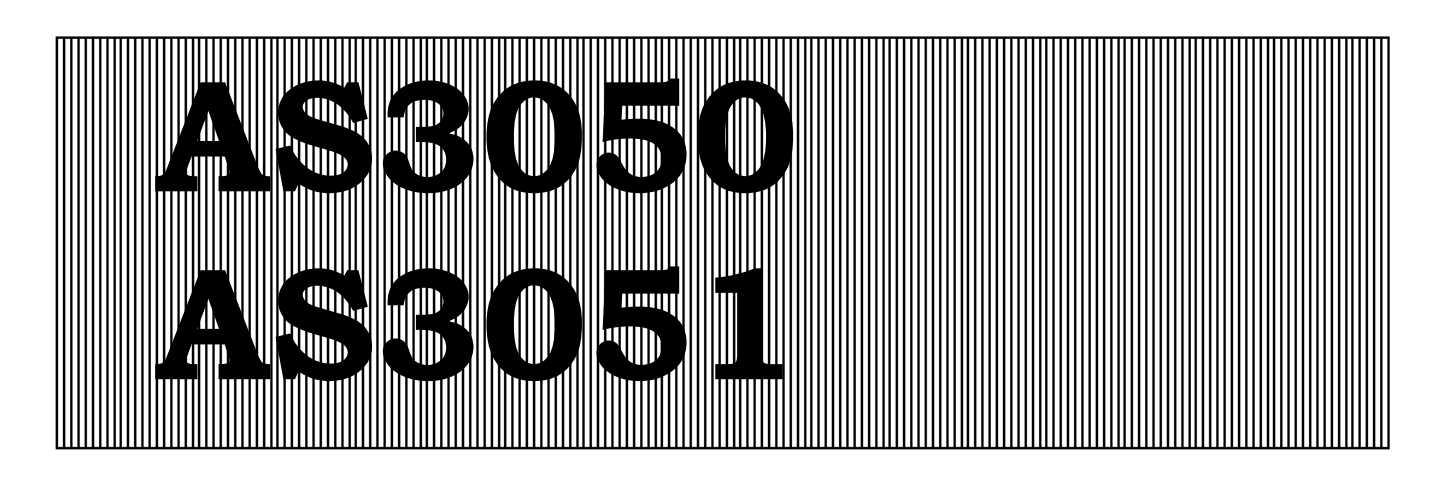

# **Steuerung und Überwachung von Kühltürmen**

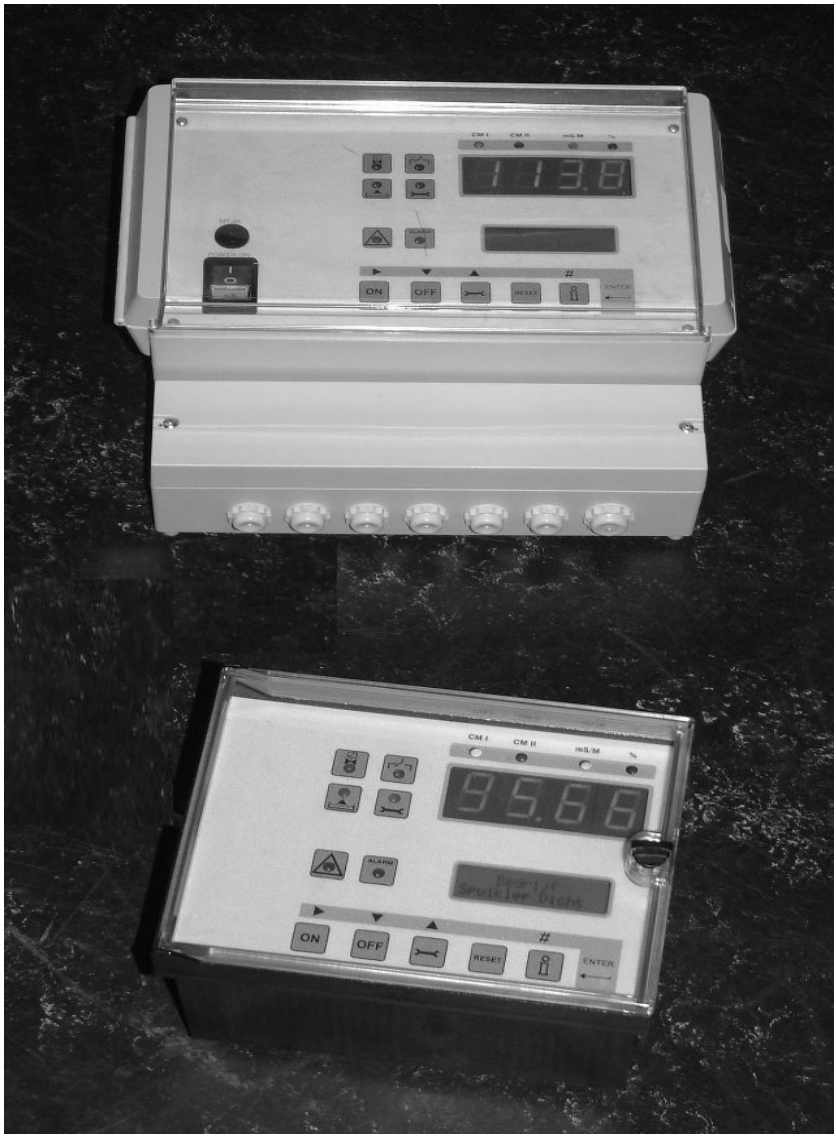

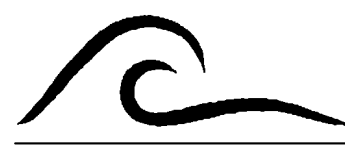

# **Bedienungsanleitung**

Softwareversion 2.00

# Inhaltsverzeichnis

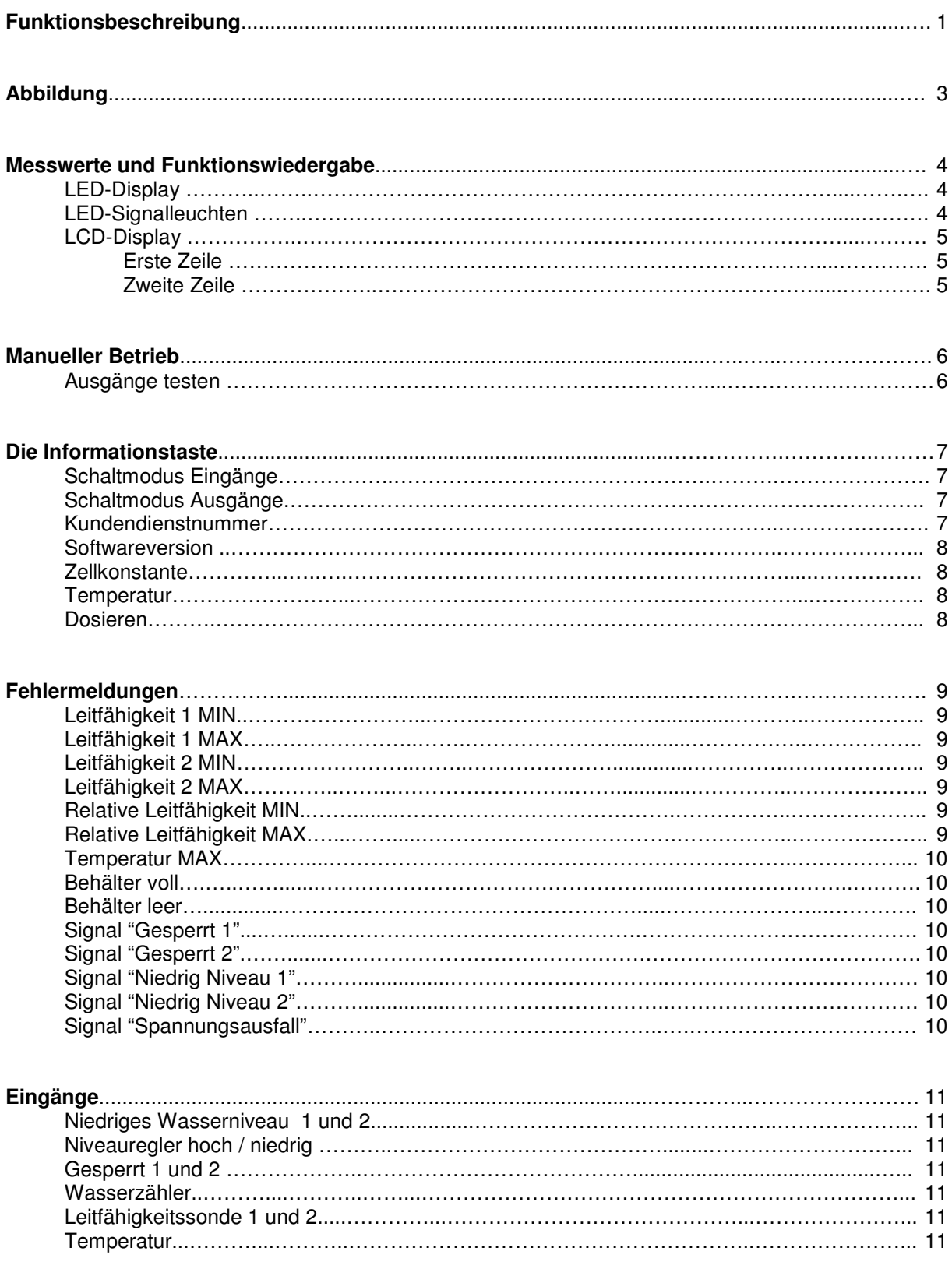

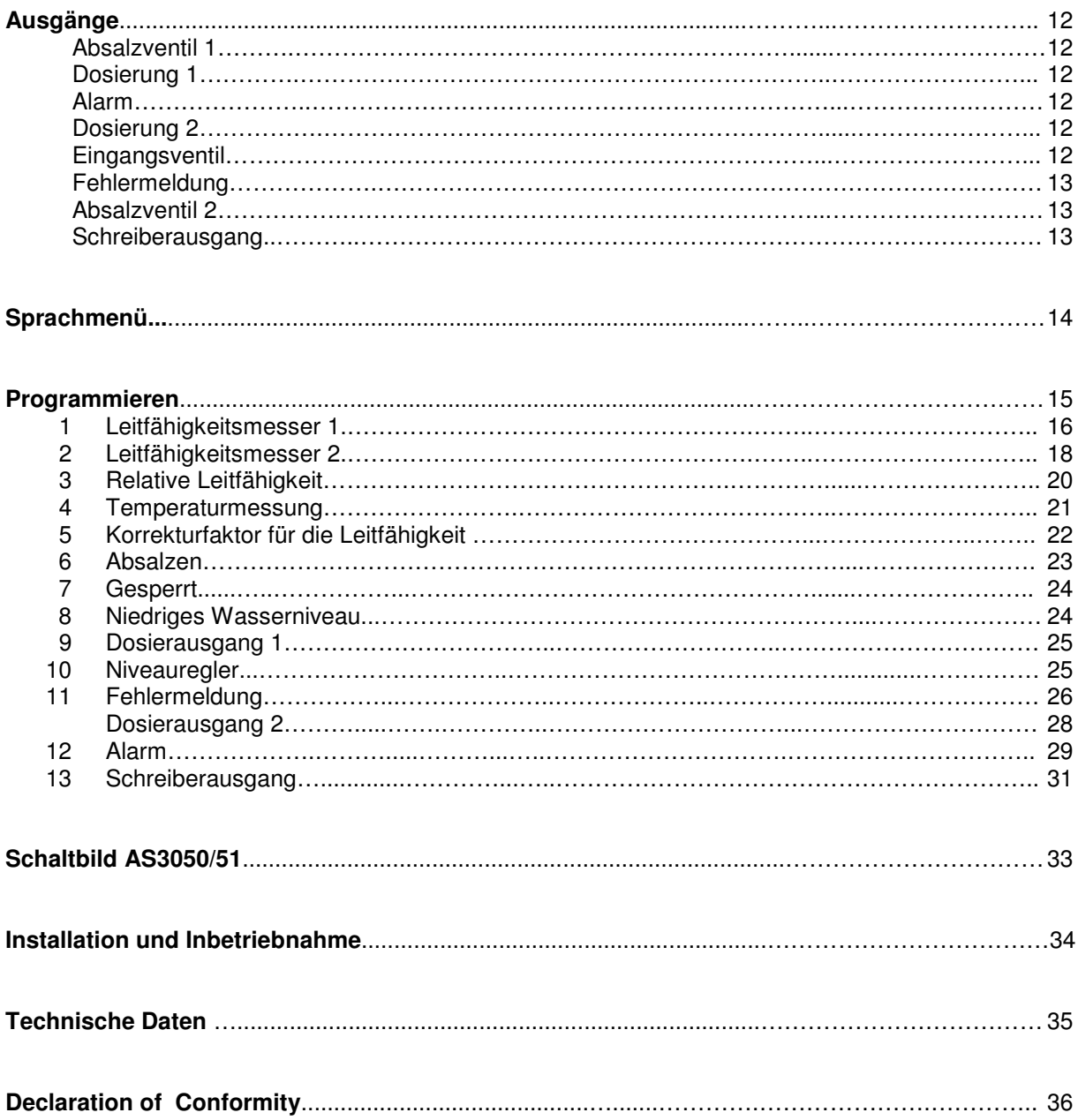

# **Funktionsbeschreibung**

Die Steuerungsmodule AS3050 (Wandaufbau) und AS3051 (Tafeleinbau) wurden für die vollautomatische Überwachung und Steuerung von Kühlturmanlagen entwickelt.

Mit einem zusätzlich lieferbaren zweiten Leitfähigkeitsmesser und einem Temperaturmesser kann der gemessene Leitwert automatisch an die Temperatur angeglichen werden.

Mit einer zusätzlich lieferbaren Schreiberplatine können die gemessenen Leitwerte und Temperaturen an einen Schreiber weitergeleitet werden (0-20mA of 4-20mA).

Wenn die Anlage mit einer Steckplatte mit zwei Leitfähigkeitsmessern ausgerüstet ist, besteht die Möglichkeit, zwei Absalzanlagen gleichzeitig zu steuern.

Die in der Steuerung vorprogrammierten Ausgangswerte können zu jedem gewünschten Zeitpunkt geändert werden. Der Programmiermodus kann gegebenenfalls mit Hilfe eines programmierbaren Kodes vor unbefugten Zugriffen geschützt werden. Die Steuerung ist in mehrere Betriebsphasen unterteilt, die im folgenden näher erläutert werden.

#### **Phase "Betrieb"**

Im "Betrieb" ist das Absalzventil geschlossen. In dieser Phase können die Dosierfunktionen aktiviert werden.

Das Absalzventil wird über den Leitwert gesteuert. Überschreitet die Leitfähigkeit einen zuvor programmierten Grenzwert, wird eine Absalzung ausgelöst. Die Absalzung wird beendet, wenn die Leitfähigkeit wieder unter dem Grenzwert minus Hysterese liegt.

Das Wasserniveau im Kühlkreislauf wird von einem Niveauregler überwacht, der einen zu geringen Wasserspiegel anzeigt.

Der Wasserspiegel wird weiterhin über einen Niveauregler für hohe bzw. niedrige Wasserstände und ein Eingangsventil reguliert.

#### **Phase "Absalzen"**

Während der Phase "Absalzen" ist das Absalzventil geöffnet. Die Dosierfunktionen sind ausgeschaltet.

Der Wasserspiegel im Kühlkreislauf wird von einem Niveauregler überwacht, der einen zu geringen Wasserspiegel anzeigt.

#### **Phase "Wassermangel"**

In der Phase "Wassermangel" ist der Wasserspiegel im Kühlkreislauf nur noch sehr gering. Das Absalzventil ist so einzustellen, das es geschlossen wird, wenn der Eingang "Wassermangel" eingeschaltet ist. Siehe dazu Programmierschritt 8.1. Das System wartet, bis der Wasserspiegel wieder ein ausreichendes

Niveau erreicht hat. Das Eingangsventil wird mit Hilfe von Niveaureglern überwacht.

#### **Phase "Dosieren"**

Während der Phase "Dosieren" wird die Dosierausgang 2 eingeschaltet. Die Dosierung wird über einen bestimmten Zeitintervall ausgelöst (z. B. für die Dosierung von Bioziden).

Die Dauer der Dosierung wird vorab programmiert.

Die Überprüfung der Leitfähigkeit nach einer Dosierung kann bei einem extrem hohen Chemikaliengehalt im Kühlkreislauf für einen bestimmten Zeitraum ausgesetzt werden. Die Dauer dieser Verzögerung wird ebenfalls vorab programmiert.

#### **Phase "Gesperrt"**

Während der Phase "Gesperrt" ist mindestens einer der Eingänge eingeschaltet, die eine Verriegelung auslösen (BL1 und/oder BL2) und die Absalzung unterbrechen. Diese Eingänge können u.a. dann verwendet werden, wenn die Anlage mit einer gesonderten Dosiersteuerung ausgerüstet ist.

#### **Der zweiter Absalzregler**

Der zweite Leitfähigkeitsmesser ist für einen weiteren Absalzregler vorgesehen. Für die Funktionen "Gesperrt" und "Niedriges Wasserniveau" werden die Eingänge "BL2" und "LL2" verwendet. Sie sind damit für die erste Absalzregulierung nicht mehr verfügbar.

### **Leitfähigkeitsmessung**

Die Steuerung ist standardmäßig mit einem Leitfähigkeitsmesser ausgerüstet, mit dem die Leitfähigkeit des Wassers im Kühlkreislauf gemessen und überprüft wird.

Die standardmäßige Steckplatte kann auf Wunsch gegen eine Steckplatte für zwei Leitfähigkeitsmesser ausgetauscht werden, die über die für die Temperaturmessung des Wassers erforderliche Elektronik verfügt. Der zweite Leitfähigkeitsmesser kann zur Ermittlung des Eindickungswertes verwendet werden.

Das Gerät zur Messung der Leitfähigkeit wurde für zwei Messbereiche entworfen und schaltet automatische von einem Messbereich in den anderen um. Der Messbereich ist von der verwendeten Messzelle abhängig.

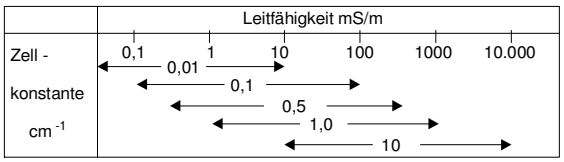

Um die Leitfähigkeitsmessung vor der Messung auf eine ordnungsgemäße Funktion zu überprüfen, werden zunächst der untere und obere Grenzwert sowie ein

entsprechendes Verzögerungsmoment programmiert.

Die Überschreitung des Grenzwertes wird bei Bedarf über ein Alarmrelais oder ein akustisches Signal angezeigt.

Berechnung des Messbereichs:

Min. Bereich = Zellkonstante  $*$  1 mS/m Max. Bereich = Zellkonstante \* 1.000 mS/m

#### **Temperaturkompensation**

Die Steuerung kann bei Bedarf mit einer Temperaturmessfunktion ausgerüstet werden.

Bei angeschlossenem Temperatursensor wird der ermittelte Leitwert automatisch an die Temperatur angeglichen.

Darüber hinaus ist es möglich, den Messwert durch Eingabe eines von der Standardtemperatur von 25 °C abweichenden Temperaturwertes in Übereinstimmung zur programmierten Wassertemperatur manuell auszugleichen.

Die untenstehende Grafik zeigt den Korrekturfaktor an, der bei der Temperaturkompensation angewendet wird.

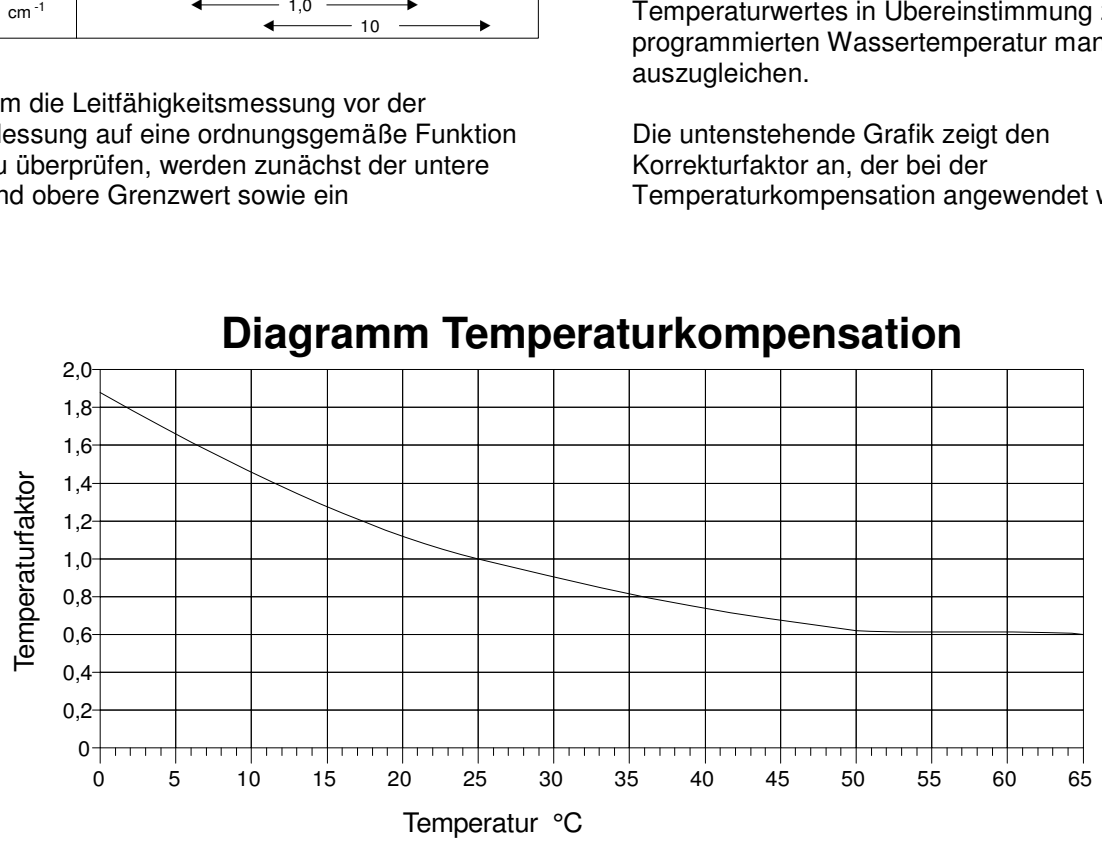

**Diagramm Temperaturkompensation**

Beispiel:

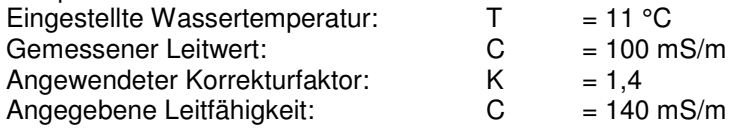

# **Abbildung**

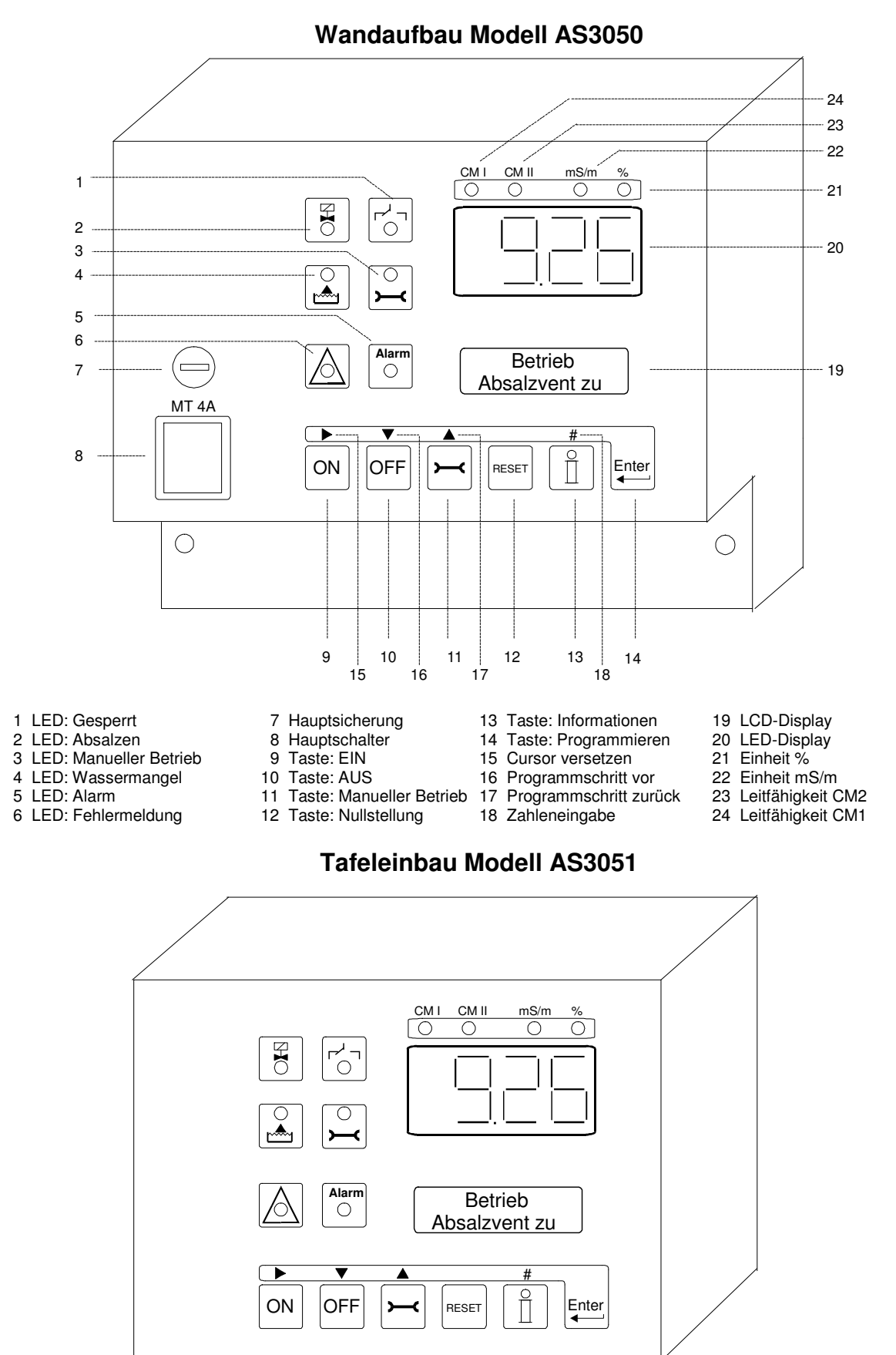

# **Messwerte und Funktionswiedergabe**

**LED-Display** 

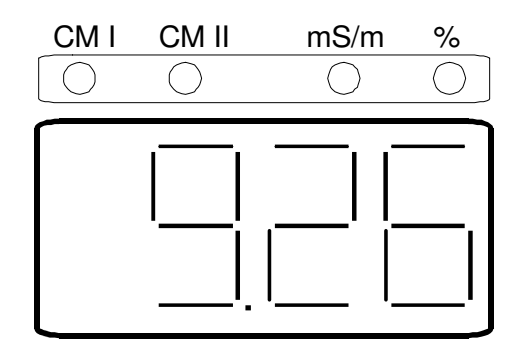

Das LED-Display zeigt jeweils einen der folgenden Werte an:

Leitfähigkeitsmesser 1 oder Leitfähigkeitsmesser 2 oder Die relative Leitfähigkeit

Die Werte von Leitfähigkeitsmesser 1 und 2 werden in mS/m angezeigt, die relative Leitfähigkeit wird (nach der Formel: (Leitfähigkeit 1 / Leitfähigkeit 2) \* 100% ) in Prozent angegeben. Liegt der Wert der Leitfähigkeit außerhalb des Messbereichs, wird im Display die Meldung "OFL" (Overflow) angezeigt.

Die grünen LED-Signalleuchten über dem Display geben den jeweiligen Leitfähigkeitsmesser und die entsprechende Messeinheit an.

### **LED-Signalleuchten**

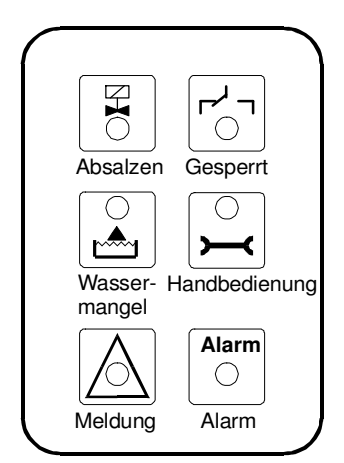

Farbige Signalleuchten zeigen die wichtigsten Vorgänge an.<br>
Absalzen (grün)

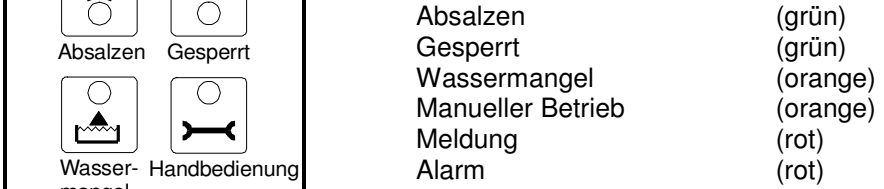

Weitere Informationen werden im LCD-Display angezeigt.

#### **Erste Zeile**

# **Betrieb Absalzvent zu**

In der ersten Zeile des LCD-Displays werden alle aktuellen Vorgänge (Betriebsphasen) in der Anlage angezeigt.

Die Steuerung ist in folgende Betriebsphasen aufgeteilt:

Normalbetrieb, Absalzen, Wassermangel, Gesperrt und Dosieren.

#### **Zweite Zeile**

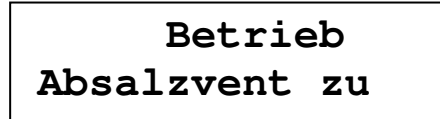

In der zweiten Zeile des LCD-Displays werden verschiedene Mess- und Programmwerte der jeweils laufenden Betriebsphase angezeigt.

In der zweiten Zeile des LCD-Displays werden darüber hinaus die laufenden Betriebsphasen der zweiten Absalzregulierung angezeigt, sofern diese eingeschaltet ist.

#### **Zweite Zeile "Betrieb"**

Während des "Betriebs" werden die folgenden Daten im LCD-Display angezeigt:

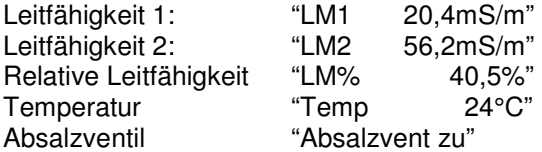

#### **Zweite Zeile "Absalzen"**

Während der Phase "Absalzen" werden die folgenden Daten im LCD-Display angezeigt:

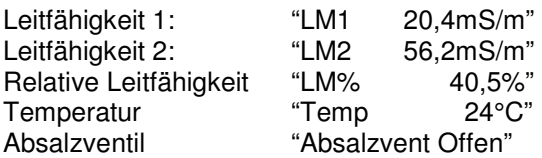

#### **Zweite Zeile "Wassermangel"**

Während der Phase "Wassermangel" werden die folgenden Daten im LCD-Display angezeigt:

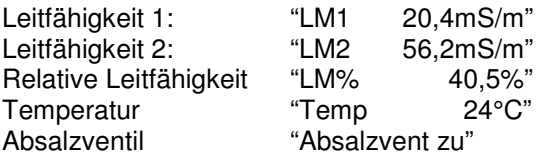

#### **Zweite Zeile "Gesperrt"**

Während der Phase "Gesperrt" werden die folgenden Daten im LCD-Display angezeigt:

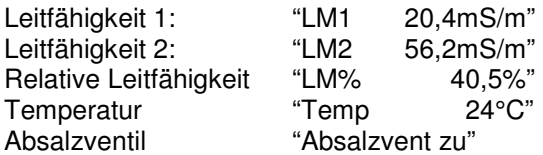

#### **Zweite Zeile "Dosieren"**

Während der Phase "Dosieren" werden die folgenden Daten im LCD-Display angezeigt:

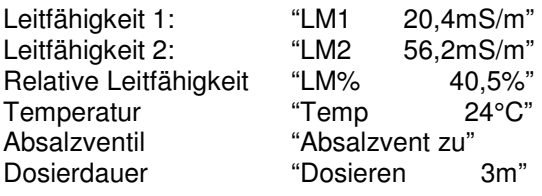

#### **Zweite Zeile "Absalzregulierung 2"**

Ist eine Steckplatte mit einem weiteren Leitfähigkeitsmesser ausgerüstet, kann eine zweite Absalzregulierung eingeschaltet werden. Die für die zweite Absalzregulierung erforderlichen Informationen werden in der zweiten Zeile des LCD-Displays angezeigt.

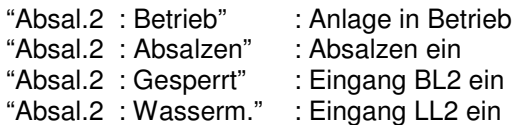

# **Manueller Betrieb**

Die Ausgänge können bei Bedarf manuell gesteuert werden. Um in den manuellen Betrieb zu wechseln, 3 Sekunden lang auf diese Taste drücken:  $\Box$ 

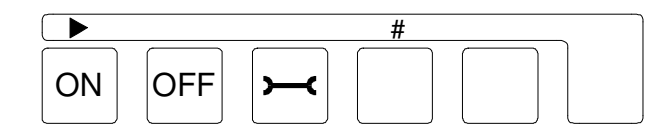

### **Bestätigung**

Das System fordert Sie auf, den Wechsel in den manuellen Betrieb zu bestätigen.

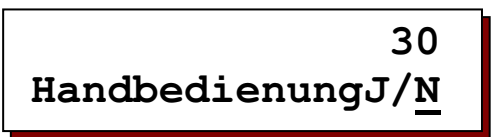

Der Wechsel in den manuellen Betrieb muss innerhalb von 30 Sekunden bestätigt werden (die verbleibende Restzeit wird oben rechts im Display angezeigt). Um in den manuellen Betrieb zu wechseln, Cursor unter das "J" schieben. Dazu auf die Pfeiltaste drücken:  $\blacktriangleright$ .

### **Programmiermodus**

Im manuellen Betrieb müssen zunächst die Ausgänge programmiert werden, die eingeschaltet werden sollen.

Im Programmiermodus leuchtet die LED-Signalleuchte für den manuellen Betrieb auf.

Im Display wird folgender Text angezeigt:

**Handbed. prog. IV-FV-DO-D2-** 

Die Einstellungen "Dosieren 2" (D2) oder "Alarm" (AL) werden nur dann angezeigt, wenn sie vorab programmiert wurden.

Mit Hilfe der Pfeiltaste ▶ kann der gewünschte Ausgang programmiert und durch Betätigen der "#"-Taste ein- bzw. ausgeschaltet werden. ( " | " = eingeschaltet, " - " = ausgeschaltet).

### **Manueller Betrieb Ein / Aus**

Da die Steuerung automatisch auf den Modus "Manueller Betrieb ausgeschaltet" eingestellt ist, muss der manuelle Betrieb durch nochmalige Betätigung der Taste eingeschaltet werden.

**Handbedien. Aus IV-FV-DO-D2-** 

Alle Ausgänge sind zunächst ausgeschaltet. Die programmierten Ausgänge werden durch Betätigung der Taste "EIN" eingeschaltet.

**Handbedien. Ein IV-FV-DO-D2-** 

Die programmierten Ausgänge werden durch Betätigung der Taste "AUS" wieder ausgeschaltet. Durch Betätigung der Taste gelangen Sie zurück in den Programmiermodus.

### **Manuellen Betrieb verlassen**

Um den manuellen Betrieb wieder zu verlassen, 3 Sekunden lang auf diese Taste  $|\neg|$ drücken.

# **INFORMATIONS - Anzeige**

Mit Hilfe der Informationstaste können Sie eine Vielzahl von Daten und Informationen abrufen. Mögliche Änderungen an den Einstellungen werden im Abschnitt "Programmieren" beschrieben. Über die Informationstaste selbst kann ausschließlich die Telefonnummer für den Kundendienst geändert werden.

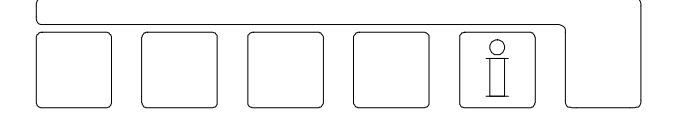

Drücken Sie die Informationstaste mit dem folgenden Symbol:  $[\hat{I}]$ . Im Display werden nun bestimmte Informationen angezeigt. Durch nochmaliges Betätigen der Taste können Sie weitere Informationen abrufen, usw.

### **Schaltmodus Eingänge (1)**

$$
\begin{array}{c}\n \text{Eingang} \\
 \text{LL1-FU- EM- BL1-}\n \end{array}
$$

Im Display wird der Schaltmodus der einzelnen Eingänge angezeigt.

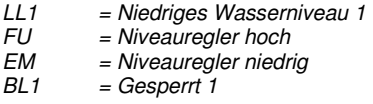

Ein horizontaler Strich ' - ' neben der Abkürzung bedeutet: Eingang ausgeschaltet. Ein vertikaler Strich ' | 'neben der Abkürzung bedeutet: Eingang eingeschaltet.

### **Schaltmodus Eingänge (2)**

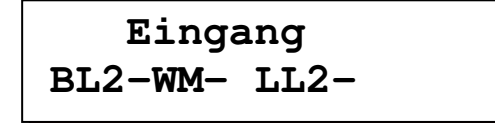

Im Display wird der Schaltmodus der einzelnen Eingänge angezeigt.

"LL2" wird ausschließlich dann angezeigt, wenn die zweite Absalzregulierung eingeschaltet ist.

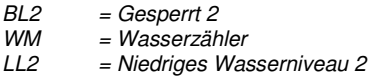

Ein horizontaler Strich ' - ' neben der Abkürzung bedeutet: Eingang ausgeschaltet. Ein vertikaler Strich ' | 'neben der Abkürzung bedeutet: Eingang eingeschaltet.

### **Schaltmodus Ausgänge**

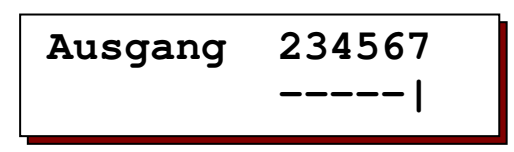

Im Display wird der Schaltmodus der einzelnen Ausgänge angezeigt. Jedes Relais wird mit einer speziellen Ziffer angedeutet.

Ein horizontaler Strich ' - ' unter der Ziffer bedeutet: Ausgang ausgeschaltet. Ein vertikaler Strich ' | 'unter der Ziffer bedeutet: Ausgang eingeschaltet.

#### **Kundendienstnummer**

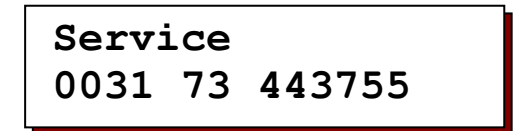

Im Display wird die Telefonnummer vom Kundendienst angezeigt. Die Nummer kann gegebenenfalls geändert werden.

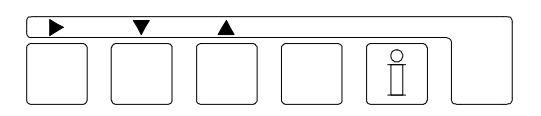

Telefonnummer ändern:

Ziffer auswählen: ▶ Ziffer niedriger :  $\blacktriangledown$ Ziffer höher : ▲

**Software-Version AS3050 2.00.00** 

Die Softwareversion wird vom Hersteller ständig aktualisiert. Die Software wird fortlaufend geändert, damit das Produkt jederzeit den neuesten Erkenntnissen und Anforderungen entspricht.

Im Display wird die Nummer der zur Zeit installierten Softwareversion angezeigt.

### **Zellkonstante**

 **Zellkonstante C1=0.10 C2=0.50** 

Im Display wird die in Programmierschritt 1.2 eingegebene Zellkonstante für Leitfähigkeitsmesser 1 (C1) angezeigt. Ist eine Steckplatte mit einem zweiten Leitfähigkeitsmesser vorhanden, wird außerdem die in Programmierschritt 2.2 eingegebene Zellkonstante (C2) angezeigt.

### **Temperatur**

**Wassertemperatur Autom. 15°C/80°C** 

Ist die Steuerung mit einer Steckplatte mit zusätzlichen Funktionen ausgerüstet und der Temperatursensor angeschlossen, wird im Display die gemessene Wassertemperatur und der programmierte maximale Grenzwert angezeigt. Ist dies nicht der Fall, wird die in Programmschritt 4.1 eingegebene Temperatur angezeigt ("Man. 25°C").

#### **Dosieren**

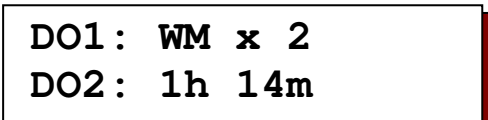

Dosierung 1 (DO1) : Der Parameter für "Dosierung 1" wird in Programmierschritt 9.1 eingestellt.

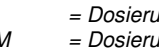

IV = Dosierung parallel zum Eingangsventil  $mg$  nach eingehenden Impulsen

Diese Einstellung wird im oben gezeigten Display angezeigt. Ist die Dosierung von den Impulsen des Wasserzählers abhängig, wird außerdem der eingestellte Dosierfaktor angezeigt (Programmierschritt 9.2).

#### Dosierung 2 (DO2) :

Mit Hilfe von Programmierschritt 11.1 wird "Dosierung 2" eingeschaltet. Ist diese Dosierung hingegen nicht eingeschaltet, wird dies mit "Nein" angezeigt. Ist Dosierung 2 eingeschaltet, wird der programmierte Zeitintervall (in Stunden) und die verbleibende Restzeit (in Minuten) bis zur nächsten Stoßdosierung angezeigt.

# **Fehlermeldungen**

Bestimmte Situationen können über spezielle Fehlermeldungen im LCD-Display angezeigt werden. Diese Fehlermeldungen müssen vorab programmiert werden. Außerdem kann ein Alarmrelais und/oder ein akustisches Signal eingeschaltet werden.

Wenn Alarmrelais und/oder akustisches Signal bereits programmiert wurden, können diese Funktionen mit der Taste **ersarje ein- und ausgeschaltet werden**. Ist die Ursache der Fehlermeldung behoben, kann die Meldung im LCD-Display gelöscht werden. Dazu nochmals auf die Taste

### **Leitfähigkeit 1 MIN**

**Grenze LM1 Min unterschritten**

Leitfähigkeit 1 liegt länger unter dem Mindestgrenzwert, als in der eingestellten Verzögerung vorgesehen.

Mögliche Ursachen: Luft an der Messsonde, elektrische Unterbrechung der Messsonde.

### **Leitfähigkeit 1 MAX**

**Grenze LM1 Max überschritten**

Leitfähigkeit 1 liegt länger über dem Maximumgrenzwert, als in der eingestellten Verzögerung vorgesehen.

Mögliche Ursachen:

Der Einstellwert der Anlage wurde geändert, Kurzschluss in der Messsonde, zu hohe Eindickung.

### **Leitfähigkeit 2 MIN**

### **Grenze LM2 Min unterschritten**

Leitfähigkeit 2 liegt länger unter dem Mindestgrenzwert, als in der eingestellten Verzögerung vorgesehen.

Mögliche Ursachen: Luft an der Messsonde, elektrische Unterbrechung der Messsonde.

### **Leitfähigkeit 2 MAX**

**Grenze LM2 Max überschritten**

Leitfähigkeit 2 liegt länger über dem Maximumgrenzwert, als in der eingestellten Verzögerung vorgesehen.

Mögliche Ursachen: Der Einstellwert der Anlage wurde geändert, Kurzschluss in der Messsonde, zu hohe Eindickung.

### **Relative Leitfähigkeit MIN**

**Grenze LM% Min unterschritten**

Die relative Leitfähigkeit liegt länger unter dem Mindestgrenzwert, als in der eingestellten Verzögerung vorgesehen.

Mögliche Ursachen: Luft bzw. elektrische Unterbrechung an Messsonde 1, Kurzschluss in Messsonde 2.

### **Relative Leitfähigkeit MAX**

**Grenze LM% Max überschritten**

Die relative Leitfähigkeit liegt länger über dem Maximumgrenzwert, als in der eingestellten Verzögerung vorgesehen.

Mögliche Ursachen: Luft bzw. elektrische Unterbrechung an Messsonde 1, Kurzschluss in Messsonde 2.

#### **Temperatur MAX**

### **Grenze Temp. Max überschritten**

Darf die Temperatur einen bestimmten Höchstwert nicht überschreiten, muss der erforderliche Grenzwert zuvor in Programmierschritt 4.3 festgelegt werden.

### **Behälter voll**

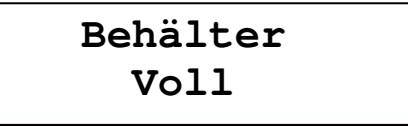

Diese Fehlermeldung wird dann angezeigt, wenn das Fehlermeldungs- oder Alarmrelais und der Niveauregler für hohe Wasserstände im Kühlkreislauf in Programmierschritt 11.4 bzw. 12.4 eingeschaltet wurde.

#### **Behälter leer**

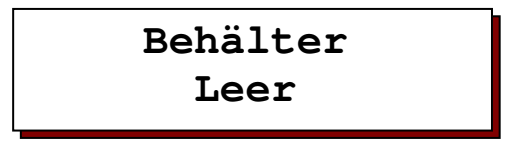

Diese Fehlermeldung wird dann angezeigt, wenn das Fehlermeldungs- oder Alarmrelais und der Niveauregler für hohe Wasserstände im Kühlkreislauf in Programmierschritt 11.3 of 12.3 eingeschaltet wurde.

### **Signal "Gesperrt 1"**

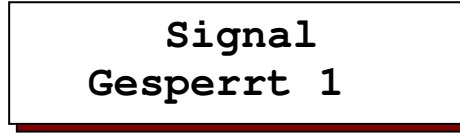

Diese Fehlermeldung wird dann angezeigt, wenn das Fehlermeldungs- oder Alarmrelais und der Eingang "Gesperrt 1" in Programmierschritt 11.5 of 12.5 einschaltet wurde. Die Absalzung wird blockiert, bis der Eingang ausgeschaltet ist.

### **Signal "Gesperrt 2"**

 **Signal Gesperrt 2** 

Diese Fehlermeldung wird dann angezeigt, wenn das Fehlermeldungs- oder Alarmrelais und der Eingang "Gesperrt 2" in Programmierschritt 11.6 of 12.6 einschaltet wurde. Die Absalzung wird blockiert, bis der Eingang ausgeschaltet ist.

### **Signal "Niedrig Niveau 1"**

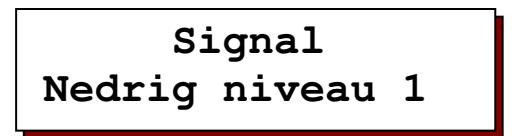

Diese Fehlermeldung wird dann angezeigt, wenn das Fehlermeldungs- oder Alarmrelais in Programmierschritt 11.7 of 12.7 eingeschaltet wurde und der Wasserspiegel in Kühlkreislauf 1 unzureichend ist. Die Absalzung wird blockiert, bis der Wasserspiegel wieder ausreichend ist.

### **Signal "Niedrig Niveau 2"**

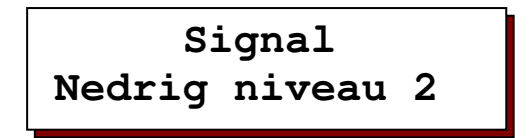

Diese Fehlermeldung wird dann angezeigt, wenn das Fehlermeldungs- oder Alarmrelais in Programmierschritt 11.13 of 12.13 eingeschaltet wurde und der Wasserspiegel in Kühlkreislauf 2 unzureichend ist. Die Absalzung wird blockiert, bis der Wasserspiegel wieder ausreichend ist.

### **Signal " Spannungsausfall "**

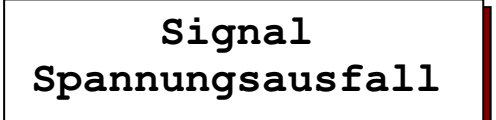

Die Steuerung wurde von der Netzspannung getrennt oder ausgeschaltet.

WICHTIGER HINWEIS ! Bei einem Stromausfall werden alle programmierten Werte gespeichert. Die Einstellungen der Uhr werden hingegen nicht gespeichert. Sie muss nach einem Stromausfall unbedingt überprüft werden.

# **Eingänge**

Die Eingänge "Niedriges Wasserniveau 1", "Hohes Niveau", "Niedriges Niveau", "Gesperrt 1", "Gesperrt 2" und "Wasserzähler" sind standardmäßig vorhanden.

Der Eingang " Niedriges Wasserniveau 2" wird nur dann überwacht, wenn ein zweiter Absalzregler eingeschaltet ist.

#### **Niedriges Wasserniveau 1 und 2**

Die Anschlüsse für einen niedriges Wasserniveau 1 und 2 werden mit "ST" bzw. "CO" angedeutet.

Die Absalzung kann bei eingeschaltetem Eingangssignal ggfs. blockiert werden, um beide Kühlkreisläufe 1 und 2 vor einer totalen Entleerung zu schützen. Voraussetzung ist, in Programmierschritt 8.1 bzw. 8.3 wurde eingegeben, dass das Absalzventil geschlossen werden muss.

In den Programmierschritten 8.2 bzw. 8.4 kann eingegeben werden, ob die Eingänge offen oder geschlossen eingeschaltet sind.

#### **Niveauregler hoch / niedrig**

Die Anschlüsse für die Niveauregler für hohe bzw. niedrige Wasserspiegel werden mit "FU" bzw. "EM" angedeutet.

Diese Eingänge dienen dazu, den Wasserspiegel im Kühlkreislauf über ein Eingangsventil zu regulieren.

In Programmierschritt 10.1 wird festgelegt, ob die Regulierung über 1 (in dem Fall Eingang "FU") oder über 2 Niveauregler erfolgt.

In Programmierschritt 10.2 kann eingegeben werden, ob die Eingänge offen oder geschlossen eingeschaltet sind.

### **Gesperrt 1 und 2**

Die Anschlüsse für die Verriegelungen 1 und 2 werden mit "EP" bzw. "LP" angedeutet.

Mit Hilfe dieser Eingänge kann die Absalzung blockiert werden, sofern das Eingangssignal eingeschaltet ist.

In Programmierschritt 7.1 kann eingegeben werden, ob die Eingänge offen oder geschlossen eingeschaltet sind.

#### **Wasserzähler**

Der Anschluss für den Wasserzähler wird mit "PS" angedeutet.

Nach Durchsatz einer bestimmten Menge – z. B. 100 Liter – geben die Wasserzähler einen Impuls ab.

Die Impulse dienen darüber hinaus zur Steuerung der Dosieröffnungen 1 und 2.

### **Leitfähigkeitssonde 1 und 2**

Die Anschlüsse für die Messzelle werden mit "CC1" bzw. "CC2" angedeutet.

Achten Sie darauf, dass in Programmierschritt 1.2 und 2.2. die korrekte Zellkonstante eingegeben wird.

### **Temperatur**

Für den Temperatursensor sollte ein PT1000 verwendet werden.

Der Anschluss wird mit "TC" angedeutet. Der Sensor wird entweder in die Messzelle eingebaut oder als separater Temperatursensor neben der Messzelle installiert.

Arbeitet die Anlage ohne Temperatursensor, wird automatisch die in Programmierschritt 4.1 eingegebene Temperatur berücksichtigt. Dies ist auch bei einem Kurzschluss oder bei einer Unterbrechung der Fall.

# **Ausgänge**

Die Ausgänge "Eingangsventil", "Absalzventil 1", "Dosierung 1" und "Alarm" sind standardmäßig vorhanden.

Die Ausgangsfunktionen "Dosierung 2" und "Fehlermeldung" können auf dem Anschluss "AN" programmiert werden.

Die Ausgangsfunktion "Absalzventil 2" steht nur dann zur Verfügung (Anschluss "PV"), wenn die zweite Absalzregulierung eingeschaltet ist. Ist dies nicht der Fall, wird dieser Anschluss parallel zur Funktion "Absalzventil 1" gesteuert.

Die Relais sind unter Spannung eingeschaltet, mit Ausnahme der Funktion "Alarm" (Anschluss "MF")

### **Absalzventil 1**

Das Absalzventil wird mit dem Anschluss "CV" verbunden. Das Absalzventil kann eventuell auch mit dem Anschluss "PV" verbunden werden. Voraussetzung ist allerdings, dass die zweite Absalzregulierung nicht eingeschaltet ist. Dieser Anschluss ist für einen 3-Wege-Motor geeignet.

Die Steuerung des Absalzventils ist von der gemessenen Leitfähigkeit 1 abhängig. Übersteigt die Leitfähigkeit den eingestellten Grenzwert (Programmierschritt 6.1), wird die Öffnung des Absalzventils veranlasst. Sinkt die Leitfähigkeit unter den Grenzwert minus programmierte Hysterese (Programmierschritt 6.2) ab, wird das Absalzventil wieder geschlossen.

### **Dosierung 1**

"Dosierung 1" wird mit dem Anschluss "DO" verbunden.

In Programmierschritt 9 wird festgelegt, ob die Dosierung über das Eingangsventil oder die eingehenden Impulse des Wasserzählers gesteuert wird.

Ist die Dosierung vom Eingangsventil abhängig, wird sie parallel zum Eingangsventil reguliert.

Ist die Dosierung hingegen von den eingehenden Impulsen des Wasserzählers abhängig, muss in Programmierschritt 9 die Länge der einzelnen Impulse sowie der Dosierfaktor eingegeben werden. Der Dosierfaktor dient dazu, die Anzahl der ausgehenden Dosierimpulse zu bestimmen.

Beispiel:

Dosierfaktor =  $x2$  : Jeder eingehende Impuls verursacht 2 ausgehende Impulse. Dosierfaktor = :2 : Nach zwei eingegangenen Impulsen wird ein ausgehender Impuls abgegeben.

#### **Alarm**

Mit dem potenzialfreien Kontakt vom Relais können Überwachungskonsolen oder Signalgeräte eingeschaltet werden.

Die Ereignisse, die eine Fehlermeldung über das Relais auslösen sollen, werden in Programmierschritt 12 festgelegt.

Die Ausgangsfunktion wird auf Ausgang "MF" programmiert und arbeitet auch ohne Strom.

### **Dosierung 2**

Die Ausgangsfunktion "Dosierung 2" wird in Form einer Stoßdosierung programmiert (z. B. für Biozide) und mit dem Anschluss "AN" verbunden.

Nach Ablauf eines vorab in Programmierschritt 11.15 festgelegten Zeitintervalls (in Stunden) wird eine Stoßdosierung ausgelöst.

Die Dauer der Stoßdosierung muss ebenfalls vorab programmiert werden (in Minuten).

Die Einwirkungszeit (in Minuten) für die Chemikalien wird in Programmierschritt 11.17 festgelegt. Die Absalzung wird in dem Fall erst nach Ablauf der Einwirkungszeit ausgelöst.

#### **Eingangsventil**

Die Steuerung des Eingangsventils hängt von der in Programmierschritt 10.1 eingegebenen Anzahl Niveauregler und dem jeweiligen Stand der Niveauregler ab.

### **Fehlermeldung**

Die Ausgangsfunktion "Fehlermeldung" wird auf dem Anschluss "AN" programmiert.

Mit dem potenzialfreien Kontakt vom Relais können Überwachungskonsolen oder Signalgeräte eingeschaltet werden.

Die Ereignisse, die eine Fehlermeldung über das Relais auslösen sollen, werden in Programmierschritt 11 festgelegt.

Diese Ausgangsfunktion arbeitet nicht ohne Strom.

### **Absalzventil 2**

Ist die zweite Absalzregulierung eingeschaltet, muss das betreffende zweite Absalzventil mit dem Anschluss "PV" verbunden werden.

Die Steuerung des Absalzventils ist von der gemessenen Leitfähigkeit 2 abhängig. Übersteigt die Leitfähigkeit den eingestellten Grenzwert (Programmierschritt 6.4), wird die Öffnung des Absalzventils veranlasst. Sinkt die Leitfähigkeit anschließend unter den Grenzwert minus programmierte Hysterese (Programmierschritt 6.5) ab, wird das Absalzventil wieder geschlossen.

#### **Schreiberausgang**

Soll dieser Anschluss verwendet werden, muss die Steuerung mit einer zusätzlichen Steckplatte mit einem Ausgang für den Drucker ausgerüstet werden.

An den Ausgang kann ein Drucker mit einem Anschluss von 0-20mA oder 4-20mA angeschlossen werden.

Die folgenden Signale können aufgezeichnet werden:

Leitfähigkeit 1 Leitfähigkeit 2 Relative Leitfähigkeit **Temperatur** 

Der Messbereich für den Strombereich kann für jeden einzelnen Parameter gesondert programmiert werden.

Sind mehrere Parameter auf einem Ausgang vorhanden, werden sie alle 2 Sekunden abgewechselt.

# **Sprachmenü**

Drücken Sie etwa 5 Sekunden lang auf die Taste " Enter " (Eingabe). Im Display wird folgende Meldung angezeigt:

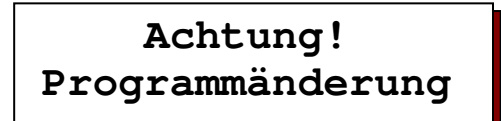

Nach etwa 5 Sekunden erscheint die folgende Mitteilung:

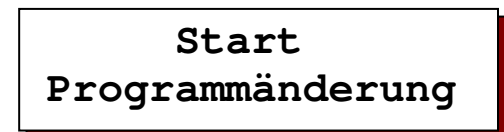

Anschließend gleichzeitig auf die "#"-Taste und die eingeschaltete Sprache drücken. Dann können beide Tasten wieder freigegeben werden. Im Display wird folgendes Menü angezeigt:

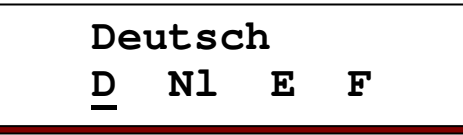

Die Sprache kann mit Hilfe der Pfeiltaste  $\blacktriangleright$  geändert werden.

Um das Menü für die Sprachwahl wieder zu verlassen, nochmals 10 Sekunden lang auf die Taste "Enter" (Eingabe) drücken.

Das Menü wird automatisch geschlossen, wenn für die nächsten 2 Minuten keine weitere Taste mehr gedrückt wird.

Die folgenden Sprachen stehen zur Auswahl : Deutsch, Niederländisch, Englisch und Französisch.

# **Programmieren**

### **Allgemeine Einführung**

Die Steuerung wird bei der Inbetriebnahme auf die Arbeitsdaten der Anlage eingestellt. Dazu werden die entsprechenden Ausgangsdaten eingegeben und gespeichert. Sie können bei Bedarf geändert werden und gehen bei einem Stromausfall nicht verloren.

- Die Ausgangsdaten dürfen ausschließlich von einem fachkundigen Experten geändert werden.
- Tragen Sie die Ausgangsdaten in die leeren Felder des Ablaufdiagramms ein. Bewahren Sie das Handbuch für Benutzer und Wartungstechniker sorgfältig auf.
- Die Ausgangsdaten können zu jedem gewünschten Zeitpunkt geändert werden. Einige der geänderten Daten werden jedoch erst dann aktiviert, nachdem Sie den Programmiermodus wieder verlassen haben.
- Im Programmiermodus stehen die Symbole  $\blacktriangleright, \blacktriangledown, \blacktriangle$  sowie das # über den Tasten zur Verfügung.

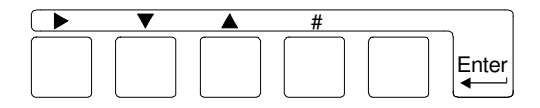

### **Einschalten**

Etwa 5 Sekunden lang auf die Taste "Enter" (Eingabe) drücken.

Im LCD-Display wird folgende Meldung angezeigt:

## **Achtung! Programmänderung**

Nach etwa 5 Sekunden erscheint die folgende Mitteilung:

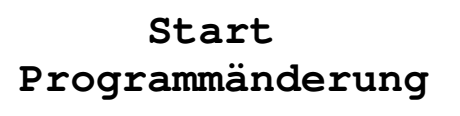

Drücken Sie die Pfeiltaste ▼ um in den Programmiermodus zu gelangen.

### **Einstellungen ändern**

Einstellung Ja/Nein Die Einstellungen können mit Hilfe der Pfeiltaste • geändert werden.

Numerische Werte einstellen Die zu ändernden Werte zunächst mit Hilfe der Pfeiltaste > auswählen. Die gewünschten Zahlen dann mit Hilfe der #-Taste ändern.

Faktoreinstellung Die Einstellungen können mit Hilfe der #-Taste geändert werden.

Aus mehreren Funktionen auswählen Wählen Sie die gewünschte Funktion mit Hilfe der Pfeiltaste > aus.

Ein- und Ausschalten von Funktionen Wählen Sie die gewünschte Funktion mit Hilfe der Pfeiltaste▶ aus. Schalten Sie die Funktion mit Hilfe der #-Taste ein  $(" | ")$  oder aus  $(" - ").$ 

 $\mathcal{L}$ 

# Die Leitfähigkeit 1 kann sowohl im LCD-Display als auch im LED-Display angezeigt werden. Achtung! Werden Leitfähigkeit 2, relative Leitfähigkeit und/oder Temperatur im gleichen Display angezeigt, werden die entsprechenden Werte alle 2 Sekunden im Display abgewechselt. **Schritt Nr: 1.1 Anzeige LCD LED**

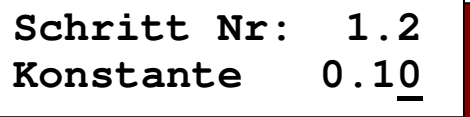

**1. Leitfähigkeitsmesser 1** 

In Übereinstimmung mit der zu messenden Leitfähigkeit des Wassers sollte eine Sonde mit angepasster Zellkonstante gewählt werden. Der Wert der zu programmierenden Zellkonstante für den Leitfähigkeitsmesser liegt zwischen 0,01 cm-1 und 10,00 cm-1.

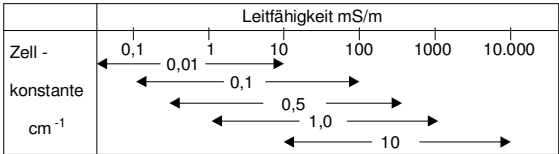

**Schritt Nr: 1.3 Grenswert MinJ/N**

Der Leitwert kann gegebenenfalls auf einen bestimmten Sollwert hin überprüft werden.

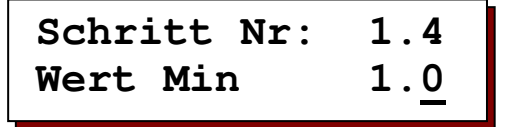

Elektrische Unterbrechungen zur Leitfähigkeitssonde hin, elektrische Störungen im System oder in der Umgebungsluft der Sonde können dazu führen, dass irrtümlicherweise eine wesentlich geringere Leitfähigkeit angezeigt wird. Zu Kontrollzwecken kann ein Grenzwert zwischen 0,1 – 999,9 mS/m eingegeben werden.

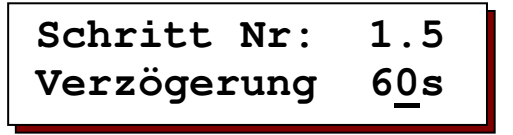

Nach einer programmierbaren Verzögerung von 1 – 999 Sekunden wird bei Leitwerten unter dem eingestellten Sollwert die Meldung "Grenze LM1 Min unterschritten" angezeigt.

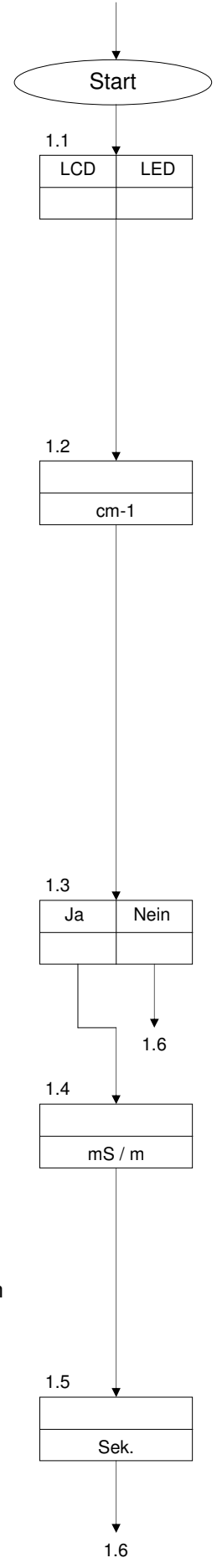

**Schritt Nr: 1.6 Grenswert MaxJ/N**

Der Leitwert kann gegebenenfalls auf einen bestimmten Höchstwert hin überprüft werden.

**Schritt Nr: 1.7 Wert Max 165.0 1.0**

Zu Kontrollzwecken kann ein Grenzwert zwischen 0,1 – 9999,9 mS/m eingegeben werden.

**Schritt Nr: 1.8 Verzögerung 5s** 

Nach einer programmierbaren Verzögerung von 5 – 999 Sekunden wird bei Leitwerten über dem eingestellten Höchstwert die Meldung " Grenze LM1 Max. überschritten " im LCD-Display angezeigt.

In Programmierschritt 11 und 12 kann darüber hinaus festgelegt werden, ob ein Melde- oder Alarmrelais eingeschaltet werden soll.

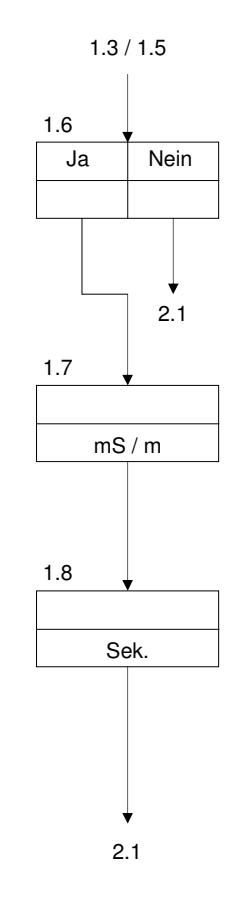

**Schritt Nr: 2.1 Anzeige LCD LED**

Die Leitfähigkeit 2 kann sowohl im LCD-Display als auch im LED-Display angezeigt oder auch unterdrückt werden, wenn der Cursor nicht angezeigt wird.

Achtung! Werden Leitfähigkeit 1, relative Leitfähigkeit und/oder Temperatur im gleichen Display angezeigt, werden die entsprechenden Werte alle 2 Sekunden im Display abgewechselt.

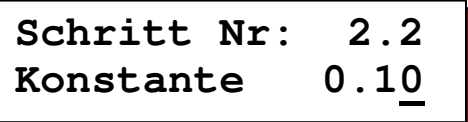

In Übereinstimmung mit der zu messenden Leitfähigkeit des Wassers sollte eine Sonde mit angepasster Zellkonstante gewählt werden. Der Wert der zu programmierenden Zellkonstante für den Leitfähigkeitsmesser liegt zwischen 0,01 cm-1 und 10,00 cm-1.

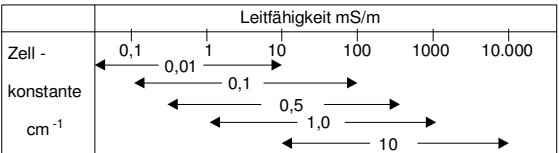

**Schritt Nr: 2.3 Grenzwert MinJ/N**

Der Leitwert kann gegebenenfalls auf einen bestimmten Sollwert hin überprüft werden.

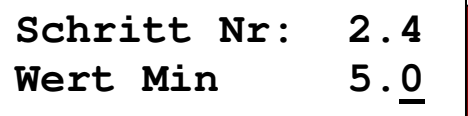

Elektrische Unterbrechungen zur Leitfähigkeitssonde hin, elektrische Störungen im System oder in der Umgebungsluft der Sonde können dazu führen, dass irrtümlicherweise eine wesentlich geringere Leitfähigkeit angezeigt wird. Zu Kontrollzwecken kann ein Grenzwert zwischen 0,1 – 999,9 mS/m eingegeben werden.

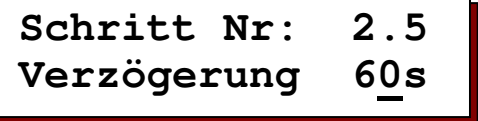

Nach einer programmierbaren Verzögerung von 1 – 999 Sekunden wird bei Leitwerten unter dem eingestellten Sollwert die Meldung "Grenze LM2 Min unterschritten" angezeigt.

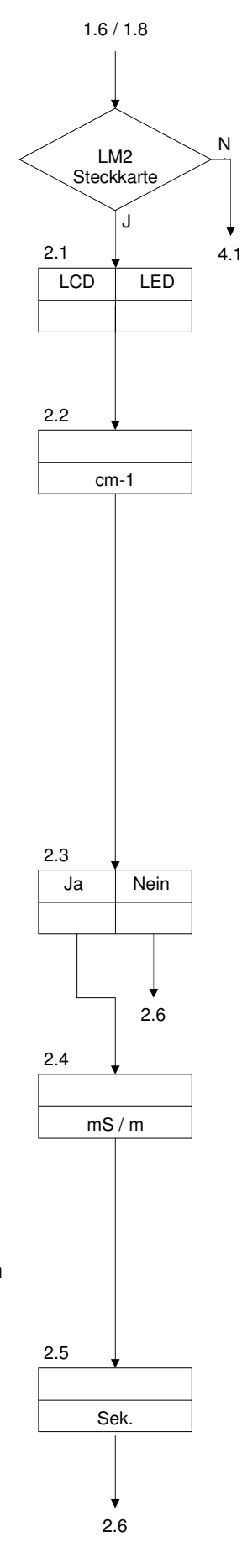

**Schritt Nr: 2.6 Grenzwert MaxJ/N**

Der Leitwert kann gegebenenfalls auf einen bestimmten Höchstwert hin überprüft werden.

**Schritt Nr: 2.7 Wert Max 165.0 1.0**

Zu Kontrollzwecken kann ein Grenzwert zwischen 0,1 – 9999,9 mS/m eingegeben werden.

**Schritt Nr: 2.8 Verzögerung 180s** 

Nach einer programmierbaren Verzögerung von 5 – 999 Sekunden wird bei Leitwerten über dem eingestellten Höchstwert die Meldung " Grenze LM2 Max. überschritten " im LCD-Display angezeigt.

In Programmierschritt 11 und 12 kann darüber hinaus festgelegt werden, ob ein Melde- oder Alarmrelais eingeschaltet werden soll.

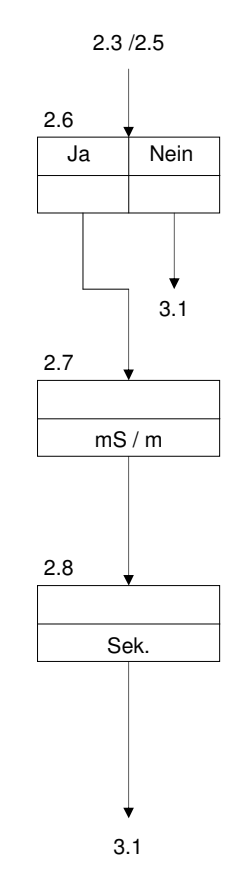

# **3. Relative Leitfähigkeit**

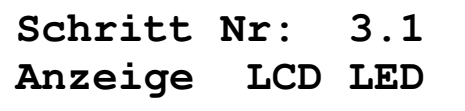

Die relative Leitfähigkeit kann sowohl im LCD-Display als auch im LED-Display angezeigt oder auch unterdrückt werden, sofern der Cursor nicht angezeigt wird.

Achtung! Werden Leitfähigkeit 1, Leitfähigkeit 2 und/oder die Temperatur im gleichen Display angezeigt, werden die entsprechenden Werte alle 2 Sekunden im Display abgewechselt.

**Schritt Nr: 3.2 Grenzwert MinJ/N**

Die relative Leitfähigkeit kann gegebenenfalls auf einen bestimmten Sollwert hin überprüft werden.

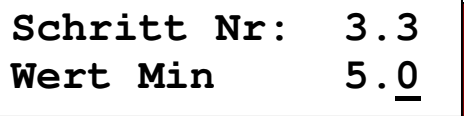

Elektrische Unterbrechungen zur Leitfähigkeitssonde hin, elektrische Störungen im System oder in der Umgebungsluft der Sonde können dazu führen, dass irrtümlicherweise eine wesentlich geringere Leitfähigkeit angezeigt wird. Zu Kontrollzwecken kann ein Grenzwert zwischen 0,1 – 99,9 % eingegeben werden.

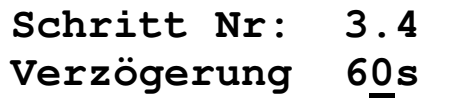

Nach einer programmierbaren Verzögerung von 1 – 999 Sekunden wird bei einer relativen Leitfähigkeit unter dem eingestellten Sollwert die Meldung "Grenze LM% Min unterschritten" angezeigt.

In Programmierschritt 11 und 12 kann darüber hinaus festgelegt werden, ob ein Melde- oder Alarmrelais eingeschaltet werden soll.

**Schritt Nr: 3.5 Grenzwert MaxJ/N**

Der Leitwert kann gegebenenfalls auf einen bestimmten Höchstwert hin überprüft werden.

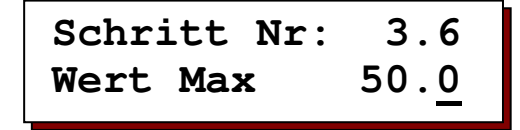

Zu Kontrollzwecken kann ein Grenzwert zwischen 0,1 – 99,9 % eingegeben werden.

 Ja Nein 3.5  $\frac{1}{2}$ 3.6 4.1 Ja Nein 3.2 % 3.3 3.5 Sek. 3.4 LCD LED 3.1 2.6 / 2.8 3.7

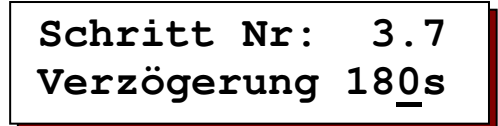

Nach einer programmierbaren Verzögerung von 1 – 999 Sekunden wird bei einer relativen Leitfähigkeit über dem eingestellten Höchstwert die Meldung "Grenze LM% Max.überschritten" angezeigt.

In Programmierschritt 11 und 12 kann darüber hinaus festgelegt werden, ob ein Melde- oder Alarmrelais eingeschaltet werden soll.

# **4. Temperaturmessung**

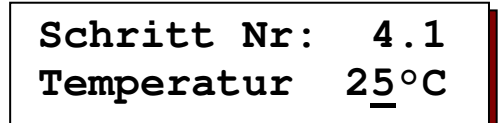

Ist die Steuerung mit der standardmäßigen Steckplatte ausgerüstet, werden keine Temperaturmessungen durchgeführt. Die Temperatur kann in Übereinstimmung zum Leitwert allerdings manuell ausgeglichen werden, indem ein von der Standardtemperatur abweichender Wert zwischen 1°C und 99°C eingegeben wird.

Dieser Schritt wird auch bei Verwendung einer Steckplatte für zwei Leitfähigkeitsmesser ohne Temperatursensor angegeben.

**Schritt Nr: 4.2 Anzeige J/N**

Bei Verwendung der erweiterten Steckplatte mit 2 Leitfähigkeitsmessern und Temperatursensor kann bei Bedarf auch der aktuelle Temperaturwert im LCD-Display angezeigt werden. Diese Einstellung muss vorab programmiert werden.

Achtung! Werden Leitfähigkeit 1, Leitfähigkeit 2 und/oder die Temperatur im gleichen Display angezeigt, werden die entsprechenden Werte alle 2 Sekunden im Display abgewechselt.

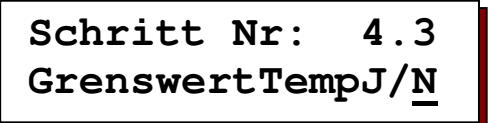

Die maximale Wassertemperatur kann gegebenenfalls auf einen bestimmten Höchstwert hin überprüft werden.

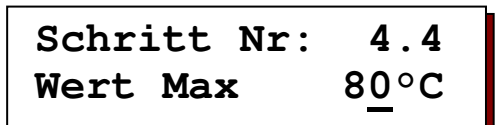

Zu Kontrollzwecken kann ein Grenzwert zwischen 1°C und 99°C eingegeben werden.

# sec 4.1 1.6 / 1.8 / 3.7 °C 4.1 LM2 **Steckkarte** N J 5.1 Ja Nein 4.2 Ja Nein 4.3 °C 4.4 5.1 5.1

3.7

3.6

/C\_

# **5. Korrekturfaktor für die Leitfähigkeit**

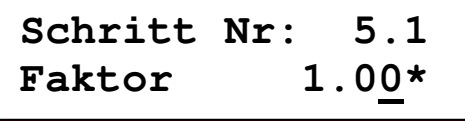

Die Messung der Leitfähigkeit ist auf eine Wassertemperatur von 25°C bezogen. Bei abweichenden Temperaturen kann der angegebene Wert manuell ausgeglichen werden.

Andere Messfehler, z. B. aufgrund von Polarisation, Leitungsimpedanz oder Kabelkapazitäten, können durch Eingabe eines Korrekturfaktors zumindest für einen bestimmten Bereich ausgeglichen werden.

Der Korrekturfaktor entspricht einem Wert von 0,1 – 5,00. Der Korrekturfaktor für die Leitfähigkeit wird wie folgt festgelegt:

Nehmen Sie eine Wasserprobe und messen Sie den **Einstellwert** der Leitfähigkeit mit einem exakten Messgerät.

Notieren den **wirklichen Wert**, d.h. den Wert, der bei der Steuerung angegeben wird. Der **Korrekturfaktor** wird wie folgt berechnet:

**Einstellwert** 

 = Korrekturfaktor Wirklicher Wert

**Schritt Nr: 5.2 Faktor 1.00\*** 

Der Korrekturfaktor für die Leitfähigkeit 2 entspricht einem Wert von 0,10 - 5,00. Geben Sie den gewünschten Korrekturfaktor ein.

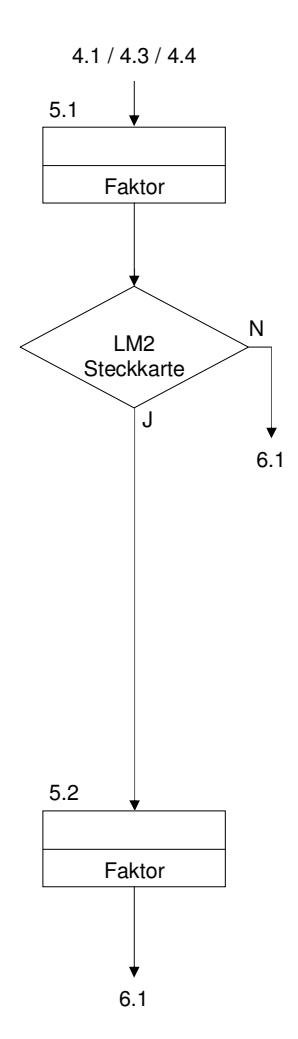

**Schritt Nr: 6.1 Absalzung 150.0**

Geben Sie hier die Grenzwerte für Absalzregulierung 1 an. Sie liegen zwischen 1,0 – 6.500,0 mS/m. Übersteigt Leitfähigkeit 1 den Sollwert, wird die Öffnung des Absalzventils veranlasst.

```
Schritt Nr: 6.2 
Hysteresis 3.0
```
Mit Hilfe der Hysterese wird ermittelt, wie weit Leitfähigkeit 1 nach der Absalzung unter den Grenzwert absinken soll, bevor die Absalzung wieder beendet wird.

**Schritt Nr: 6.3 Absalz.2 Ein J/N**

Bei Bedarf kann eine zweite Absalzregulierung eingeschaltet werden. Voraussetzung ist, die Steuerung ist mit einer Steckplatte für zwei Leitfähigkeitsmesser ausgerüstet.

**Schritt Nr: 6.4 Absalzung 150.0**

Geben Sie hier die Grenzwerte für Absalzregulierung 2 an. Sie liegen zwischen 1,0 – 6.500,0 mS/m. Übersteigt Leitfähigkeit 2 den Sollwert, wird die Öffnung des Absalzventils veranlasst.

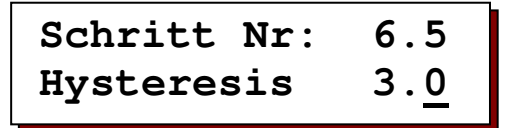

Mit Hilfe der Hysterese wird ermittelt, wie weit Leitfähigkeit 2 nach der Absalzung unter den Grenzwert absinken soll, bevor die Absalzung wieder beendet wird.

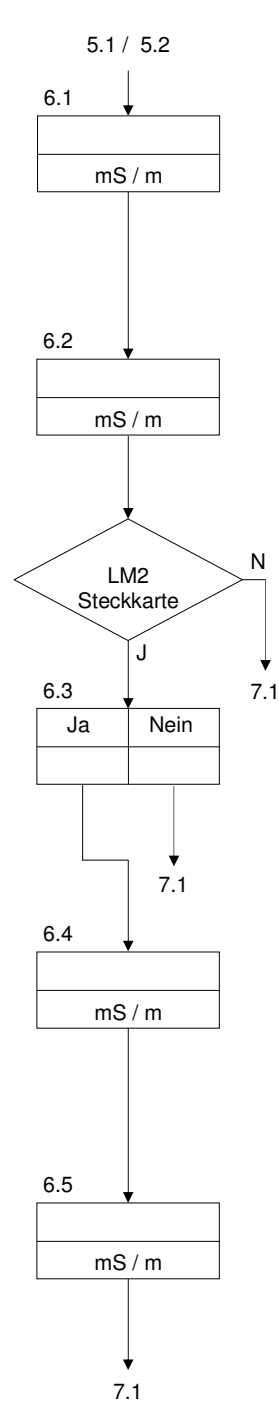

# **7. Gesperrt**

```
Schritt Nr: 7.1 
B1| B2|
```
Geben Sie an, wann die Eingangsfunktionen für die Verriegelungseingänge einzuschalten sind.

" | " Funktion bei geschlossenem Kontakt einschalten (NO Kontakt).

" - " Funktion bei geöffnetem Kontakt einschalten (NC Kontakt).

```
B1 = Gespert 1<br>B2 = Gespert 2= Gesperrt 2
```
# **8. Niedriges Wasserniveau**

**Schritt Nr: 8.1 Absalzv.zu J/N**

Geben Sie an, ob das Absalzventil der Absalzregulierung geschlossen werden soll, wenn der Eingang "Niedriges Wasserniveau 1" eingeschaltet ist.

$$
\begin{array}{ll}\text{Schritt Nr:} & 8.2\\ \underline{\text{L}}\underline{\text{L}}\underline{\text{L}}\underline{\text{L}}\end{array}
$$

Geben Sie an, wann die Funktion für den Eingang "Niedriges Wasserniveau 1" einzuschalten ist.

" | " Funktion bei geschlossenem Kontakt einschalten (NO Kontakt).

" - " Funktion bei geöffnetem Kontakt einschalten (NC Kontakt).

```
Schritt Nr: 8.3 
Absalzv.zu J/N
```
Geben Sie an, ob das Absalzventil von Absalzregulierung 2 geschlossen werden soll, wenn der Eingang "Niedriges Wasserniveau 2" eingeschaltet ist. Dieser Programmierschritt ist nur dann verfügbar, wenn die zweite Absalzregulierung eingeschaltet ist.

Schrift Nr: 8.4

\n
$$
\underline{\text{L}}\text{L}1-
$$

Geben Sie an, wann die Funktion für den Eingang "Niedriges Wasserniveau 2" einzuschalten ist.

- " | " Funktion bei geschlossenem Kontakt einschalten (NO Kontakt).
- " " Funktion bei geöffnetem Kontakt einschalten (NC Kontakt).

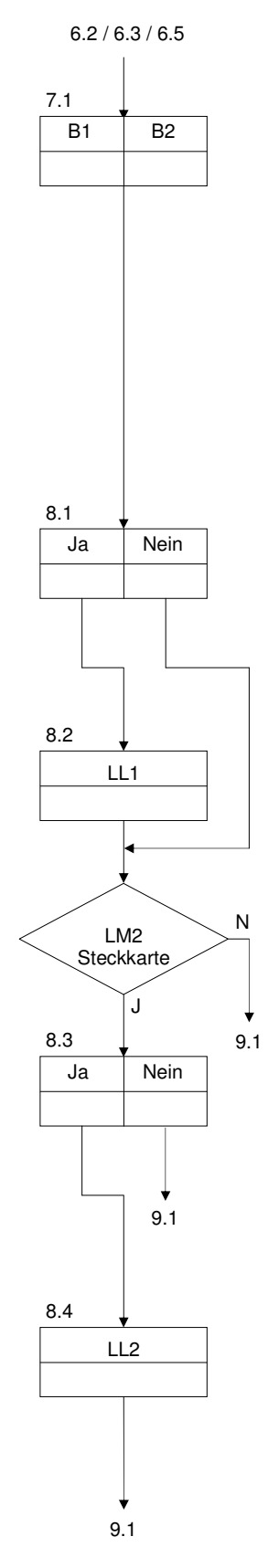

### **9. Dosierausgang 1**

**Schritt Nr: 9.1 IV WM** 

Geben Sie den gewünschten Parameter für Dosierfunktion 1 an. IV = Eingangsventil<br>WM = Impulse Wasse = Impulse Wasserzähler

Ist die Dosierfunktion vom Eingangsventil abhängig, wird sie parallel zum Eingangsventil reguliert. Ist das Eingangsventil geöffnet, wird die Dosierung eingeschaltet. Ist dies nicht der Fall, wird die Dosieröffnung geschlossen.

Ist die Dosierfunktion von den Impulsen des Wasserzählers abhängig, müssen Dosierfaktor und Impulslänge programmiert werden.

**Schritt Nr: 9.2 Dos.Faktor x1**

Geben Sie folgenden Dosierfaktor ein ":10" – "x10". Mit Hilfe des Dosierfaktors kann die Zahl der eingehenden Impulse des Wasserzählers in die Zahl der ausgehenden Dosierimpulse umgesetzt werden.

Beispiel :

Dosierfaktor = x3 : Jeder eingehende Impuls verursacht drei ausgehende Dosierimpulse. Dosierfaktor = :2 : Nach zwei eingegangenen Impulsen wird ein Dosierimpuls abgegeben.

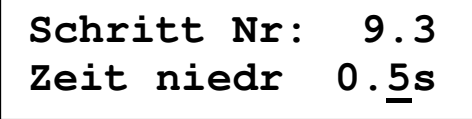

Geben Sie die Zeit an, in der Ausgang nicht kurzgeschlossen ist. Sie beträgt zwischen 0,2 – 999,9 Sekunden.

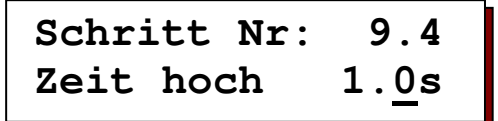

Geben Sie die Zeit an, in der Ausgang kurzgeschlossen wird. Sie beträgt zwischen 0,2 – 999,9 Sekunden.

## **10. Niveauregler**

**Schritt Nr: 10.1 Niveauschalter 2**

Geben Sie die Anzahl der Niveauregler an (1 oder 2), über die der Wasserspiegel im Kühlkreislauf automatisch reguliert wird.

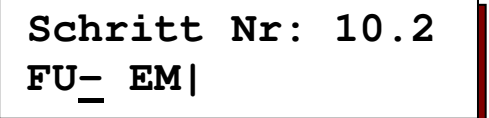

Geben Sie an, wann die Eingangsfunktionen für die Eingänge "FU" und "EM" einzuschalten sind.

" | " Funktion bei geschlossenem Kontakt einschalten (NO Kontakt).

" - " Funktion bei geöffnetem Kontakt einschalten (NC Kontakt).

FU = Niveauregler hoch<br>EM = Niveauregler niedr

= Niveauregler niedrig

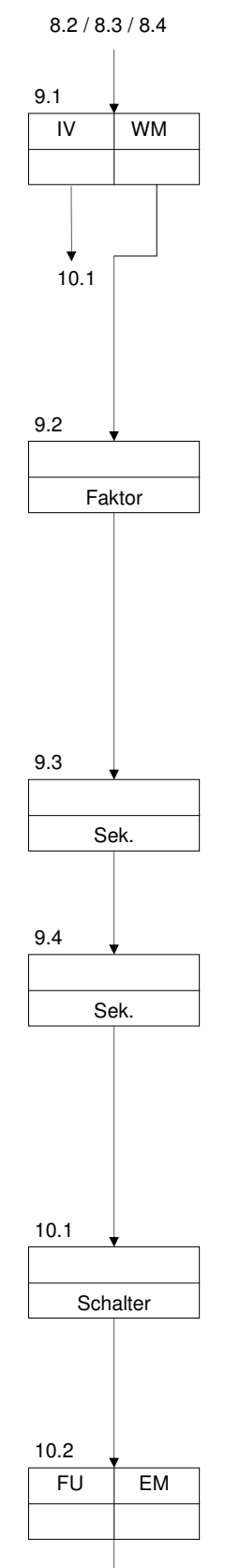

11.1

# **11. Fehlermeldung / Dosierausgang 2**

**Schritt Nr: 11.0 AL D2** 

Geben Sie die gewünschte Ausgangsfunktion für Ausgang "AN" an.

 $AL = Fehlermeldungen$ <br> $D2 = Dosieruna 2$  $=$  Dosierung 2

### **Fehlermeldungen**

Bestimmte Ereignisse können über ein Melde- und/oder Alarmrelais angezeigt werden. In diesem Programmierschritt werden die Ereignisse programmiert, die zur Einschaltung des Melderelais führen.

| Schrift Nr: 11.1 |                   |
|------------------|-------------------|
| LM 1 Min         | $J/\underline{N}$ |

Leitfähigkeit 1 liegt unter dem in Programmierschritt 1.4 eingegebenen Grenzwert.

| Schrift Nr: 11.2 |                   |
|------------------|-------------------|
| LM 1 Max         | $\underline{J}/N$ |

Leitfähigkeit 1 liegt über dem in Programmierschritt 1.7 eingegebenen Grenzwert.

```
Schritt Nr: 11.3 
Leer J/N
```
Der Niveauregler für niedrige Wasserspiegel wurde eingeschaltet.

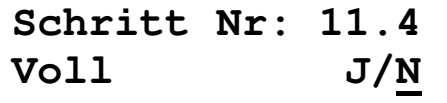

Der Niveauregler für hohe Wasserspiegel wurde eingeschaltet.

**Schritt Nr: 11.5 Gesperrt1 J/N**

Eingang "Gesperrt 1" wurde eingeschaltet.

**Schritt Nr: 11.6 Gesperrt2 J/N**

Eingang "Gesperrt 2" wurde eingeschaltet.

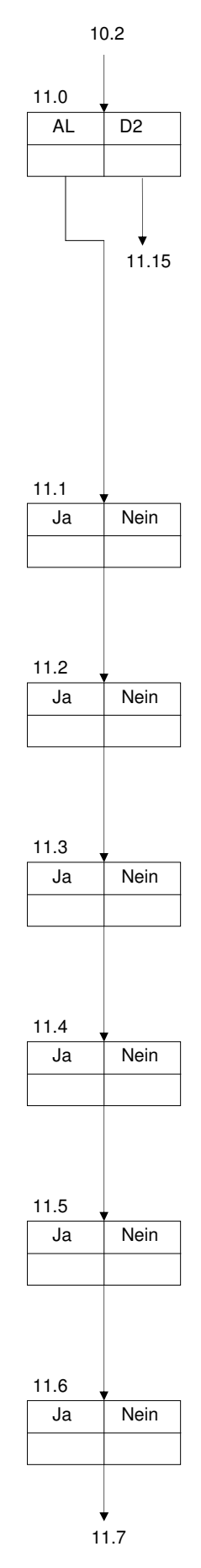

 $\curvearrowright$ 

**Schritt Nr: 11.7 Niedr.Niv.1 J/N**

Eingang "Niedriges Wasserniveau 1" wurde eingeschaltet.

```
Schritt Nr: 11.8 
Stromausfa. J/N
```
Steuerung wurde von der Netzspannung getrennt.

```
Schritt Nr: 11.9 
LM 2 Min J/N
```
Leitfähigkeit 2 liegt unter dem in Programmierschritt 2.4 eingegebenen Grenzwert.

| Schrift Nr:11.10 |                   |
|------------------|-------------------|
| LM 2 Max         | $J/\underline{N}$ |

Leitfähigkeit 2 liegt über dem in Programmierschritt 2.7 eingegebenen Grenzwert.

| Schrift Nr:11.11 |                   |
|------------------|-------------------|
| LM % Min         | $J/\underline{N}$ |

Relative Leitfähigkeit liegt unter dem in Programmierschritt 3.3 eingegebenen Grenzwert.

| Schrift Nr:11.12 |                   |
|------------------|-------------------|
| LM % Max         | $J/\underline{N}$ |

Relative Leitfähigkeit liegt über dem in Programmierschritt 3.6 eingegebenen Grenzwert.

**Schritt Nr:11.13 Niedr.Niv.2 J/N**

Eingang "Niedriges Wasserniveau 2" wurde eingeschaltet.

Schrift 
$$
Nr:11.14
$$

\nGre**z**w. Temp.  $J/\underline{N}$ 

Die Temperatur liegt über dem in Programmierschritt 4.4 eingegebenen Grenzwert.

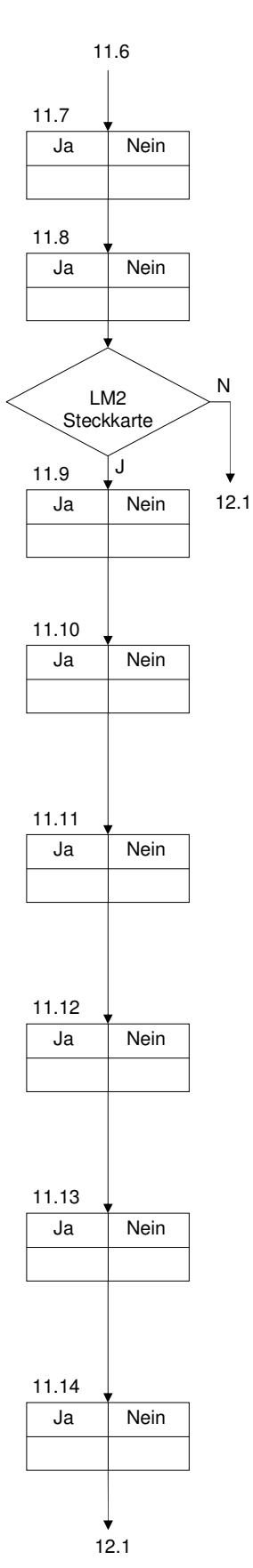

**Stoßdosierung**

**Schritt Nr:11.15 Intervall 24h** 

Geben Sie die Dauer des Zeitintervalls an, nach dessen Ablauf eine Stoßdosierung ausgelöst wird. Sie beträgt zwischen 1 – 999 Stunden. Die Dauer der Stoßdosierung selbst wird in Schritt 11.16 programmiert.

**Schritt Nr:11.16 Dosierzeit 15m** 

Geben Sie die Dauer der Stoßdosierung an, sie beträgt zwischen 1 - 999 Minuten.

```
Schritt Nr:11.17 
Wartzeit 0m
```
Geben Sie bei Bedarf die Dauer der Wartezeit an, während der die Absalzung aufgrund der erforderlichen Einwirkungszeit der hinzugefügten Chemikalien direkt nach Beendigung der Stoßdosierung blockiert wird. Sie beträgt zwischen 0 – 999 Minuten.

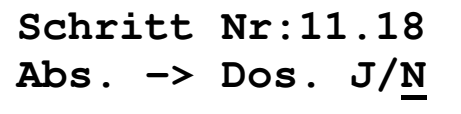

Geben Sie ein ob das Absalzen von einer Stoßdosierung unterbrochen werden darf.

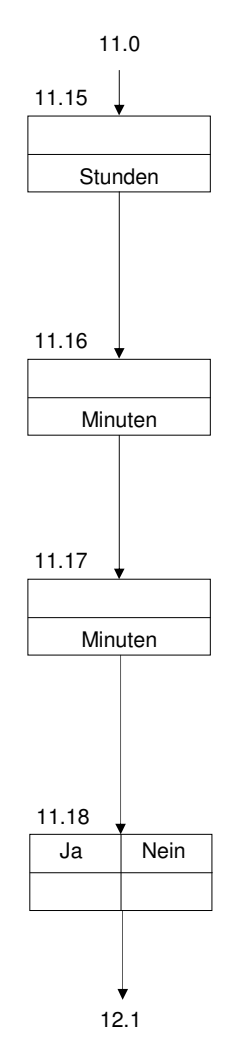

# **12. Alarm**

Bestimmte Ereignisse können über ein Melde- und/oder Alarmrelais angezeigt werden. In diesem Programmierschritt werden die Ereignisse programmiert, die zur Einschaltung des Melderelais führen.

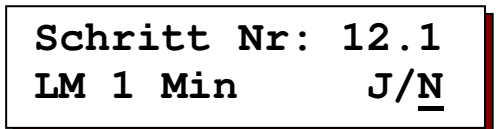

Leitfähigkeit 1 liegt unter dem in Programmierschritt 1.4 eingegebenen Grenzwert.

| Schrift Nr: 12.2 |                   |
|------------------|-------------------|
| LM 1 Max         | $\underline{J}/N$ |

Leitfähigkeit 1 liegt über dem in Programmierschritt 1.7 eingegebenen Grenzwert.

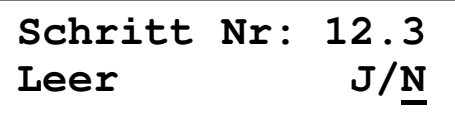

Der Niveauregler für niedrige Wasserspiegel wurde eingeschaltet.

**Schritt Nr: 12.4 Voll J/N**

Der Niveauregler für hohe Wasserspiegel wurde eingeschaltet.

**Schritt Nr: 12.5 Gesperrt1 J/N**

Eingang "Gesperrt 1" wurde eingeschaltet.

**Schritt Nr: 12.6 Gesperrt2 J/N**

Eingang "Gesperrt 2" wurde eingeschaltet.

**Schritt Nr: 12.7 Niedr.Niv1 J/N**

Eingang "Niedriges Wasserniveau 1" wurde eingeschaltet.

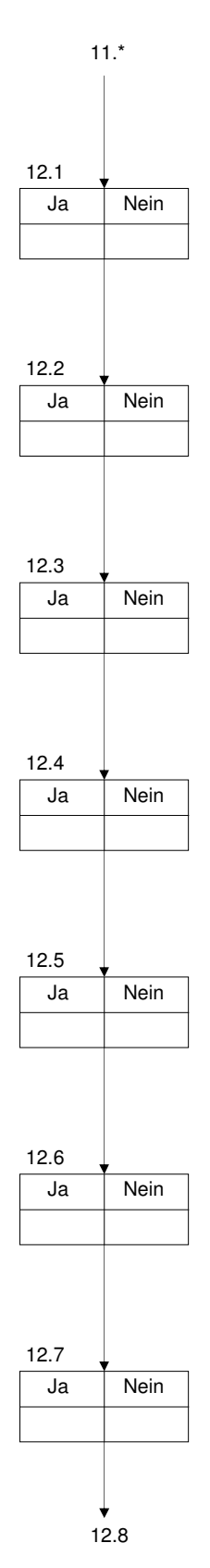

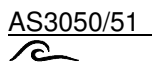

**Schritt Nr: 12.8 Stromausfa. J/N**

Steuerung wurde von der Netzspannung getrennt.

| Schrift Nr: 12.9 |                   |
|------------------|-------------------|
| LM 2 Min         | $J/\underline{N}$ |

Leitfähigkeit 2 liegt unter dem in Programmierschritt 2.4 eingegebenen Grenzwert.

| Schrift Nr:12.10 |                   |
|------------------|-------------------|
| LM 2 Max         | $J/\underline{N}$ |

Leitfähigkeit 2 liegt über dem in Programmierschritt 2.7 eingegebenen Grenzwert.

| Schrift Nr:12.11 |                   |
|------------------|-------------------|
| LM % Min         | $J/\underline{N}$ |

Relative Leitfähigkeit liegt unter dem in Programmierschritt 3.3 eingegebenen Grenzwert.

| Schrift Nr:12.12 |                   |
|------------------|-------------------|
| LM % Max         | $J/\underline{N}$ |

Relative Leitfähigkeit liegt über dem in Programmierschritt 3.6 eingegebenen Grenzwert.

**Schritt Nr:12.13 Niedr.Niv.2 J/N**

Eingang "Niedriges Wasserniveau 2" wurde eingeschaltet.

**Schritt Nr:12.14 Grensz.Temp. J/N**

Die Temperatur liegt über dem in Programmierschritt 4.4 eingegebenen Grenzwert.

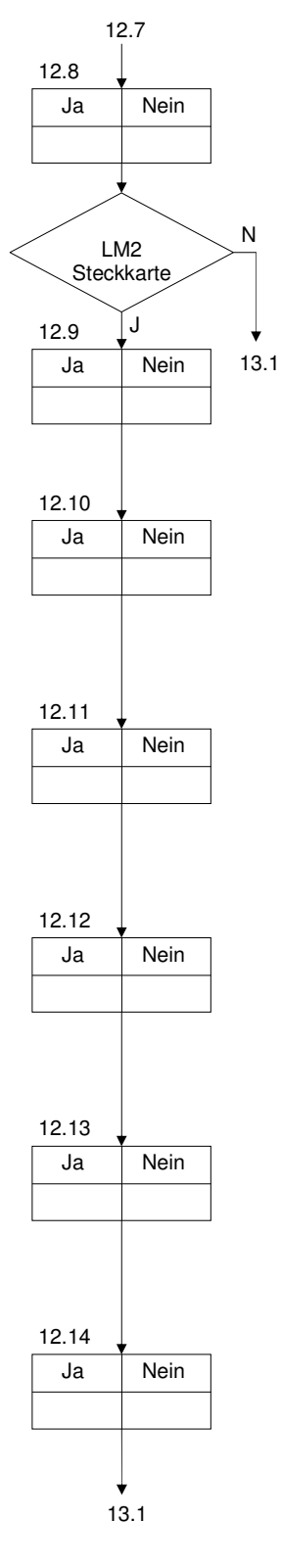

# **13. Der Ausgang für den Drucker**

Die folgenden Programmierschritte können nur dann vollzogen werden, wenn die Steuerung mit einem Ausgang für einen Drucker ausgerüstet ist.

```
Schritt Nr: 13.1 
0-20 mA 4-20 mA
```
Die beiden Stromausgänge sind für 0-20mA oder 4-20mA geeignet.

Mit Hilfe der folgenden Programmierschritte können Sie die Werte für Ausgang 1 und/oder Ausgang 2 festlegen. Werden mehrere Werte für einen Ausgang gewählt, werden sie alle 2 Sekunden abgewechselt. In dem Fall muss ein Punktschreiber verwendet werden, damit keine Verbindung zwischen den Messwerten hergestellt wird.

Geben Sie im folgenden Programmierschritt die maximal umzusetzenden Messwerte ein, um eine optimale Wiedergabe der analogen Werte zu erzielen.

Formul :

 $I_{\text{out}}$  = I<sub>min</sub> + ( (CM <sub>measure</sub> / CM <sub>range</sub>) \* (I<sub>max</sub> - I<sub>min</sub>))  $CM_{\text{measure}} = CM_{\text{range}} * ( (I_{\text{out}} - I_{\text{min}}) / (I_{\text{max}} - I_{\text{min}}) )$ 

 $I_{\text{out}}$  = ausgehender Strom  $\Box$  CM  $_{\text{measure}}$  = Gemessener Leitwert  $I_{min} = 0/4$  mA (Schritt 15.1) CM  $_{range}$  = Bereich (z.B. Schritt 15.3)  $I_{max}$  = 20 mA

Beispiel : Eingegeben wurde ein Strom von 4 - 20 mA und ein Bereich von 0 – 100 µS/cm und der gemessene Leitwert ist 60 µS/cm. In diesem Fall wird die ausgehender Strom :

 $I_{\text{out}}$  = 4 mA + ((60 µS / 100 µS) \* (20 mA – 4 mA)) = 13,6 mA

**Schritt Nr: 13.2 MesswertLM1 1-2-** 

Geben Sie an, auf welchem Ausgang der Wert für Leitfähigkeitsmesser 1 angezeigt wird.

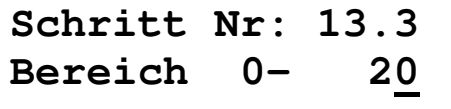

Weisen Sie den Strombereich 0(4)-20mA dem gewünschten Bereich von Leitfähigkeitsmesser 1 zu. Er liegt zwischen 1 – 6.500 mS/m.

```
Schritt Nr: 13.4
MesswertLM2 1-2-
```
Geben Sie an, auf welchem Ausgang der Wert für Leitfähigkeitsmesser 2 angezeigt wird.

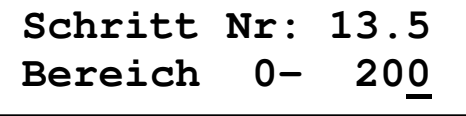

Weisen Sie den Strombereich 0(4)-20mA dem gewünschten Bereich von Leitfähigkeitsmesser 2 zu. Er liegt zwischen 1 – 65.000 mS/m.

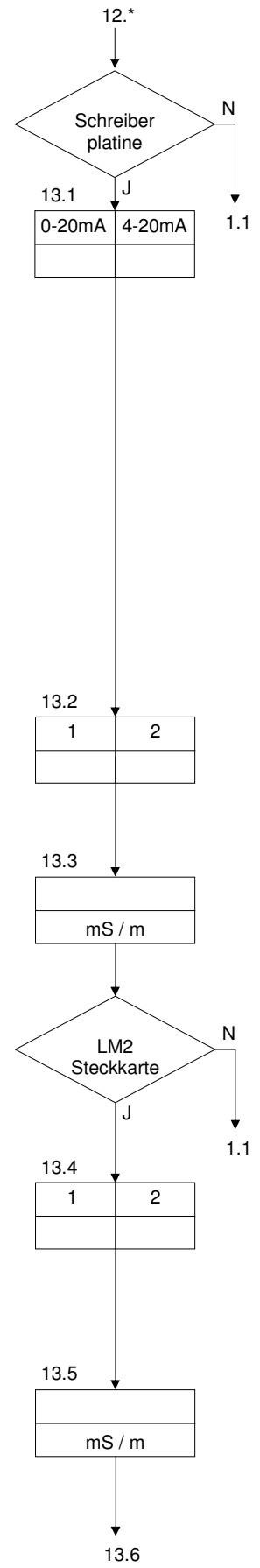

**Schritt Nr: 13.6 MesswertLM% 1-2-**

Geben Sie an, auf welchem Ausgang der Wert der relativen Leitfähigkeit angezeigt werden soll.

**Schritt Nr: 13.7 Bereich 0- 100** 

Weisen Sie den Strombereich 0(4)-20mA dem gewünschten Bereich der relativen Leitfähigkeit zu. Er liegt zwischen 1 – 100%

**Schritt Nr: 13.8 Messwert°C 1-2-** 

Geben Sie an, auf welchem Ausgang der Wert von Leitfähigkeitsmesser 2 angezeigt werden soll.

**Schritt Nr: 13.9 Bereich 0- 100** 

Weisen Sie den Strombereich 0(4)-20mA dem gewünschten Bereich von Leitfähigkeitsmesser 2 zu. Er liegt zwischen 1 – 100°C.

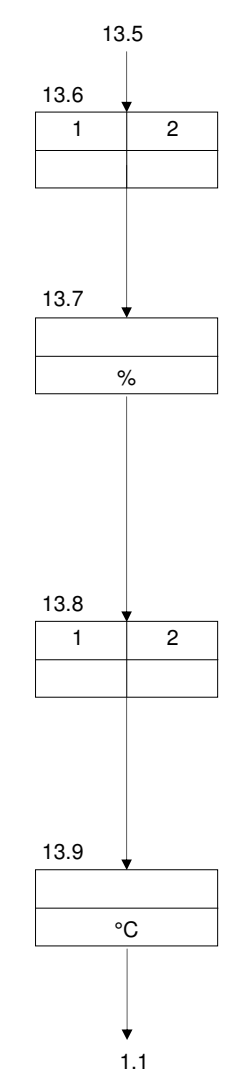

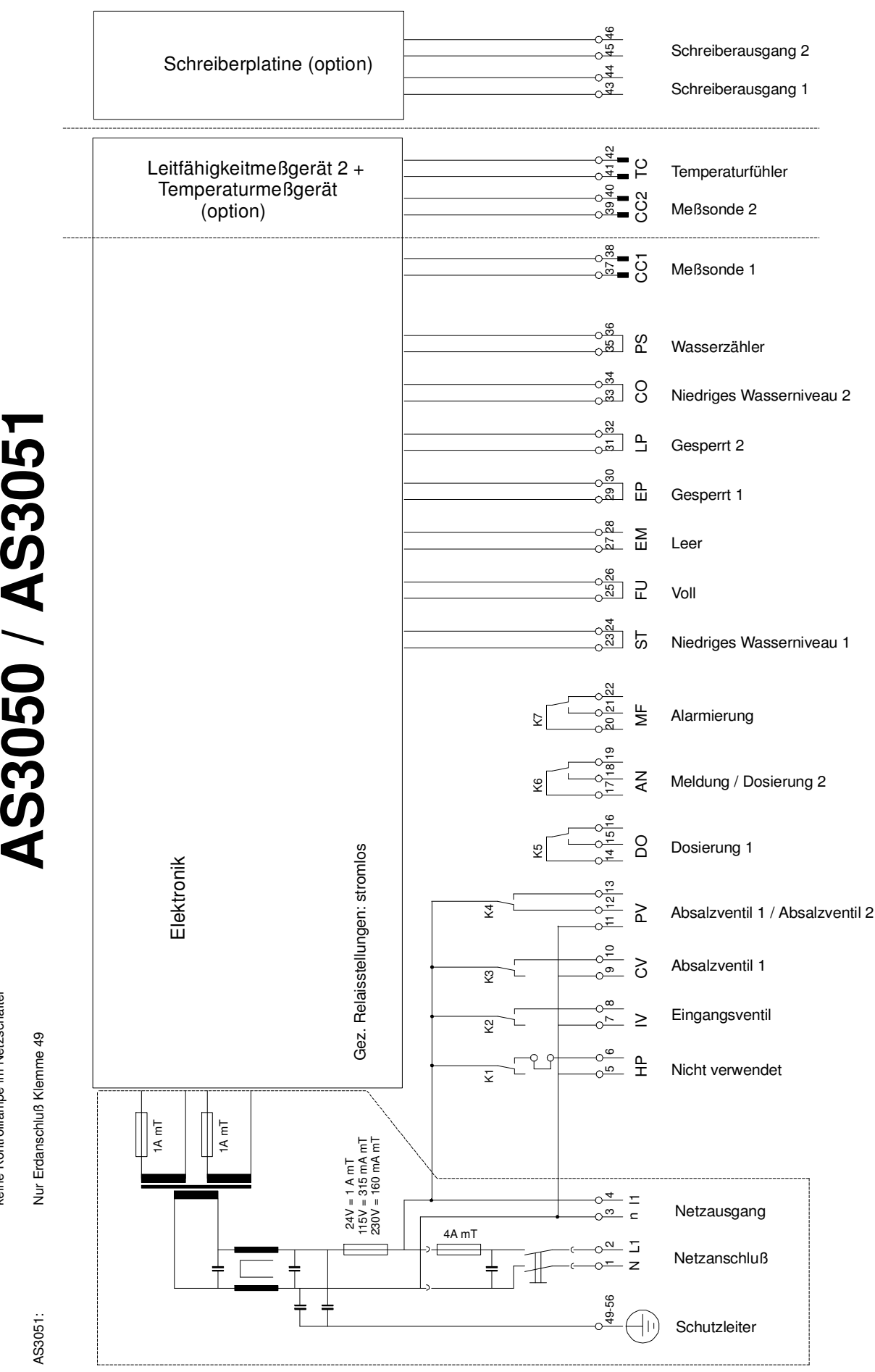

**Kle m m e n pla n 0/AS**<u>ო</u> **0**

AS3050 - 24 V : Nur Erdanschluß Klemme 49

AS3050 - 24 V:

keine Kontrolllampe im Netzschalter

Nur Erdanschluß Klemme 49<br>keine Kontrolllampe im Netzschalter

# **Installation und Inbetriebnahme**

#### **Allgemeines**

Die Installation und Inbetriebnahme der Steuerung darf nur von autorisierten Fachleuten durchgeführt werden, die mit dieser Betriebsanleitung und den geltenden Vorschriften für sicheres Arbeiten und Unfallverhütung vertraut sind. Die Anweisungen in diesem Handbuch müssen zu jedem Zeitpunkt beachtet und befolgt werden.

Um den Betrieb und die Sicherheit zu gewährleisten, müssen die Anweisungen in diesem Handbuch befolgt werden. Für Schäden, die durch Nichtbeachtung der Anweisungen entstehen, übernimmt der Hersteller keine Haftung.

#### Montage

- Nicht unter feuchten Rohren installieren. Eventuell eine Abschirmung anbringen.
- Einbauausführung in die Schalttafelöffnung 186 x 138 einsetzen und mit den zugehörigen Klammern und dem Dichtring befestigen.
- Gerät in Augenhöhe und für den Benutzer leicht zugänglich montieren.

#### **Anschluss**

- Vor allen Anschlussarbeiten muss die Steuerung immer von der Stromversorgung getrennt werden. Die Stromversorgung muss während der Anschlussarbeiten unterbrochen bleiben.
- Elektrische Anschlüsse herstellen. Dabei die örtlichen Vorschriften beachten. Die Versorgungsspannung und die Masse an den im Schaltplan angegebenen Klemmen anschließen.
- Auf einen einwandfreien Masseanschluss achten.
- Die Frontplatte ist über eine Steckverbindung mit Masse verbunden, die während des Betriebs nicht unterbrochen werden darf.
- Nach Möglichkeit alle Leitungen mit einer besonders niedrigen Spannung (digitale Eingänge, Messungen) von der Versorgungsleitung getrennt halten.
- Es ist nicht zulässig, das potentialfreie Relais mit einer Kombination aus 230 V~ und besonders niedrigen Spannung.
- Die Einbauausführung wird ohne Hauptschalter geliefert. Dieser Hauptschalter muss kundenseitig im Schaltschrank angebracht werden.
- Einige externe Relais, Magnetschalter, Magnetventile usw. können beim Ausschalten unerwünschte Störimpulse verursachen.
	- Aus diesem Grund ist es ratsam, die genannten Komponenten im Vorfeld mit einem sogenannten RC-Netzwerk zu versehen.
	- Erkundigen Sie sich beim Lieferanten der genannten Komponenten nach dem richtigen RC-Netzwerktyp.

#### Wartung

Die Steuerung enthält keine vom Anwender zu wartenden Teile. Eigenmächtige Veränderungen und/oder Reparaturen an der Steuerung führen zum Erlöschen aller Garantieansprüche und der Haftung des Herstellers.

#### Verwendung:

- Frontdeckel immer geschlossen halten
- Die Steuerung darf nur eingeschaltet werden, wenn der Deckel vollständig geschlossen ist und alle Anschlüsse korrekt vorgenommen wurden.

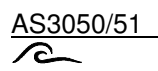

# **Technische Daten**

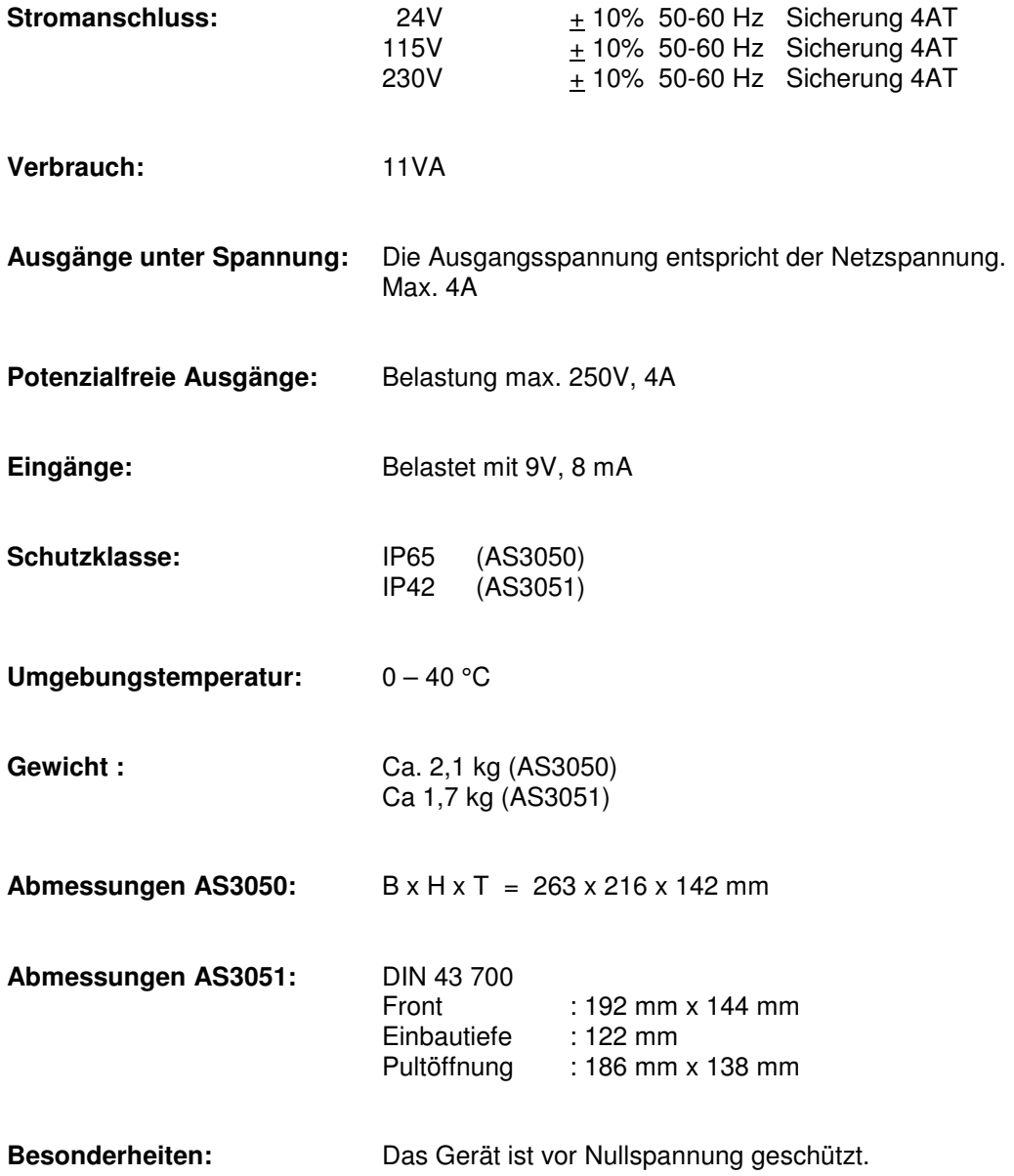

 $C \in$ 

# **Declaration of conformity**

Declaration of conformity of the product with the essential requirement of the EMC directive 89 / 336 / EEC.

#### **Product description**

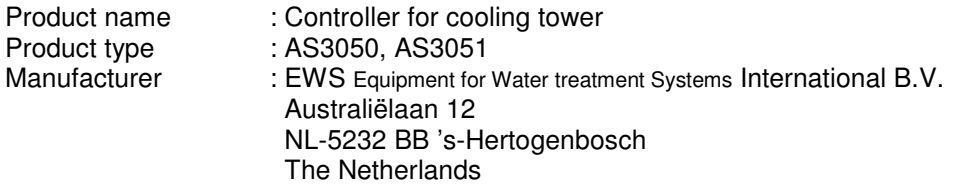

#### **Product environment**

This product is intended for use in residential en light industrial environments.

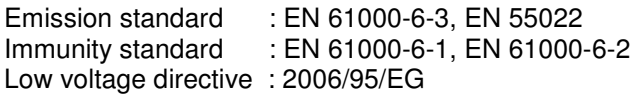

#### **Report**

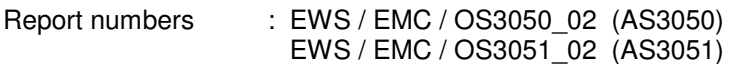

#### **This declaration was issued by :**

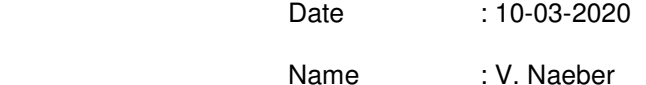

Signature : Wallet

# **FIVE-YEAR CONTROLLER LIMITED WARRANTY**

#### **LIMITED WARRANTY**

EWS International (hereafter EWS) warrants her products free from defects in material and workmanship under the following terms.

In this warranty, "Products" shall be taken to mean all devices that are supplied pursuant to the contract with exception of software.

#### **VALIDITY OF THE WARRANTY**

Labour and parts are warranted for five years from the date of the first customer purchase. This warranty is only valid for the first purchase customer.

Notwithstanding the warranty period of five years as mentioned above - while upholding the remaining provisions – a warranty period of three months applies to the supply of software.

#### **COVER OF THE WARRANTY**

Subject to the exceptions as laid down below, this warranty covers all defects in material or workmanship in the EWS products. The following are not covered by the warranty:

- 1) Any product or part not manufactured nor distributed by EWS. EWS will pass on warranty given by the actual manufacturer of products or parts that EWS uses in the product.
- 2) Any product, on which the serial number has been defaced, modified or removed.
- 3) Damage, deterioration or malfunction resulting from:
	- a) Accident, misuse, neglect, fire, water, lightning or other acts of nature.
		-
	- b) Product modification or failure to follow instructions supplied by the products.<br>
	c) Repair or attempted repair by anyone not authorized by EWS. Repair or attempted repair by anyone not authorized by EWS.
	- d) Any shipment of the product (claims must be presented to the carrier)
	- e) Removal or installation of the product
	- f) Any other cause, which does not relate to a product defect.
	- g) Cartons, equipment enclosures, cables or accessories uses in conjunction with the product.

#### **FINANCIAL CONSEQUENTES**

EWS will only pay for labour and material expenses for covered items, proceed from repairs and updates done by EWS at the EWS location. EWS will not pay for the following:

- 1) Removal or installations charges at customers and/or end user location.
- 2) Costs for initial technical adjustments (set-up), including adjustment of user controls or programming.<br>2) Shipping charges proceed from returning goods by the customer (Shipping charges for returning goods)
- 3) Shipping charges proceed from returning goods by the customer. (Shipping charges for returning goods to the customer are for the account of EWS).

All the costs which exceed the obligations of EWS under this Warranty, such as, but not limited to, travel and accommodation costs and costs for assembly and dismantling are for the account and risk of the customer.

#### **WARRANTY SERVICE**

In order to retain the right to have a defect remedied under this warranty, the customer is obliged to:

- 1) Submit complaints about immediately obvious errors related to the products delivered, in writing within eight days of the delivery of the products and submit complaints about shortcomings relating to the products delivered, which are not visible, within eight days of their being discovered.
- 2) Return defected products for account and risk of the customer. Costs for this shipment will not be reimbursed by EWS. The products may only be returned following express, written permission from EWS. Returning the products does not affect the obligation to pay the invoiced amounts.

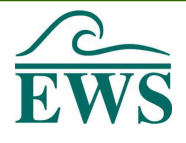

3) Present the original dated invoice (or a copy) as proof of warranty coverage, which must be included in any [of the] return shipment of the product. Please include also in any mailing a contact name, company, address and a description of the problem(s).

#### **LIMITATION OF IMPLIED WARRANTIES**

Except where such disclaimers and exclusions are specifically prohibited by applicable law, the foregoing sets forth the only warranty applicable to the product, and such warranty is given expressly and in lieu of all other warranties, express or implied, or merchantability and fitness for a particular purpose and all such implied warranties which exceed or differ from the warranty set forth herein are hereby disclaimed by EWS.

#### **EXCLUSION OF DAMAGES**

Í

EWS' liability for any defective products is limited to the repair or replacement of the product at our option. Except where such limitations and exclusions are specifically prohibited by applicable law EWS shall not be liable for:

- 1) Damage to other property caused by defects in the EWS product, damages based upon inconvenience, loss of use of the product, loss of time, commercial loss or:
- 2) Any damages, whether incidental, [consequential or otherwise] special, indirect or consequential damages, injury to persons or property, or any other loss.

Under no circumstances whatsoever shall EWS be obliged to provide compensation beyond the direct damage incurred by customer up to an amount not exceeding the payment receivable from the insurer of EWS in connection with the damage.

#### **APPLICABLE LAW AND DISPUTES**

- 1) Dutch law shall govern all offers made by EWS and all agreements concluded between EWS and customer. This warranty explicitly excludes application of the Vienna Sales Convention (CISG).
- 2) All disputes which may arise between the parties shall be dealt with exclusively by the competent court of law in the Netherlands under whose jurisdiction EWS falls. However, EWS reserves the right to submit any disputes to the competent court in the customer's location.